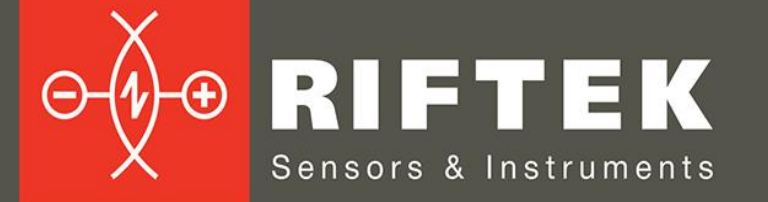

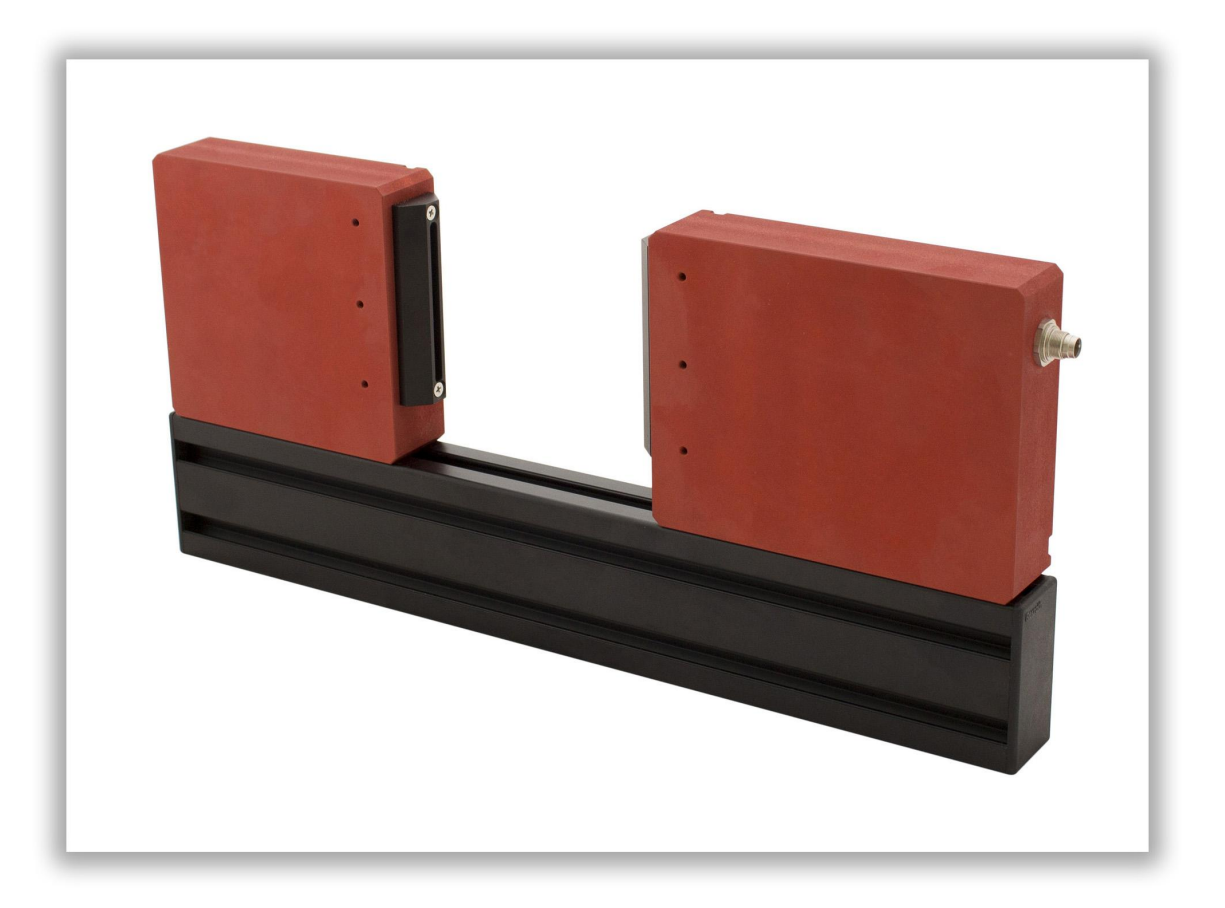

# **ОПТИЧЕСКИЕ МИКРОМЕТРЫ**

**Серия РФ656**

## **Руководство по эксплуатации**

Логойский тракт, 22, г. Минск 220090, Республика Беларусь тел/факс: +375 17 357 36 57 info@riftek.com www.riftek.com

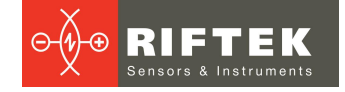

## Содержание

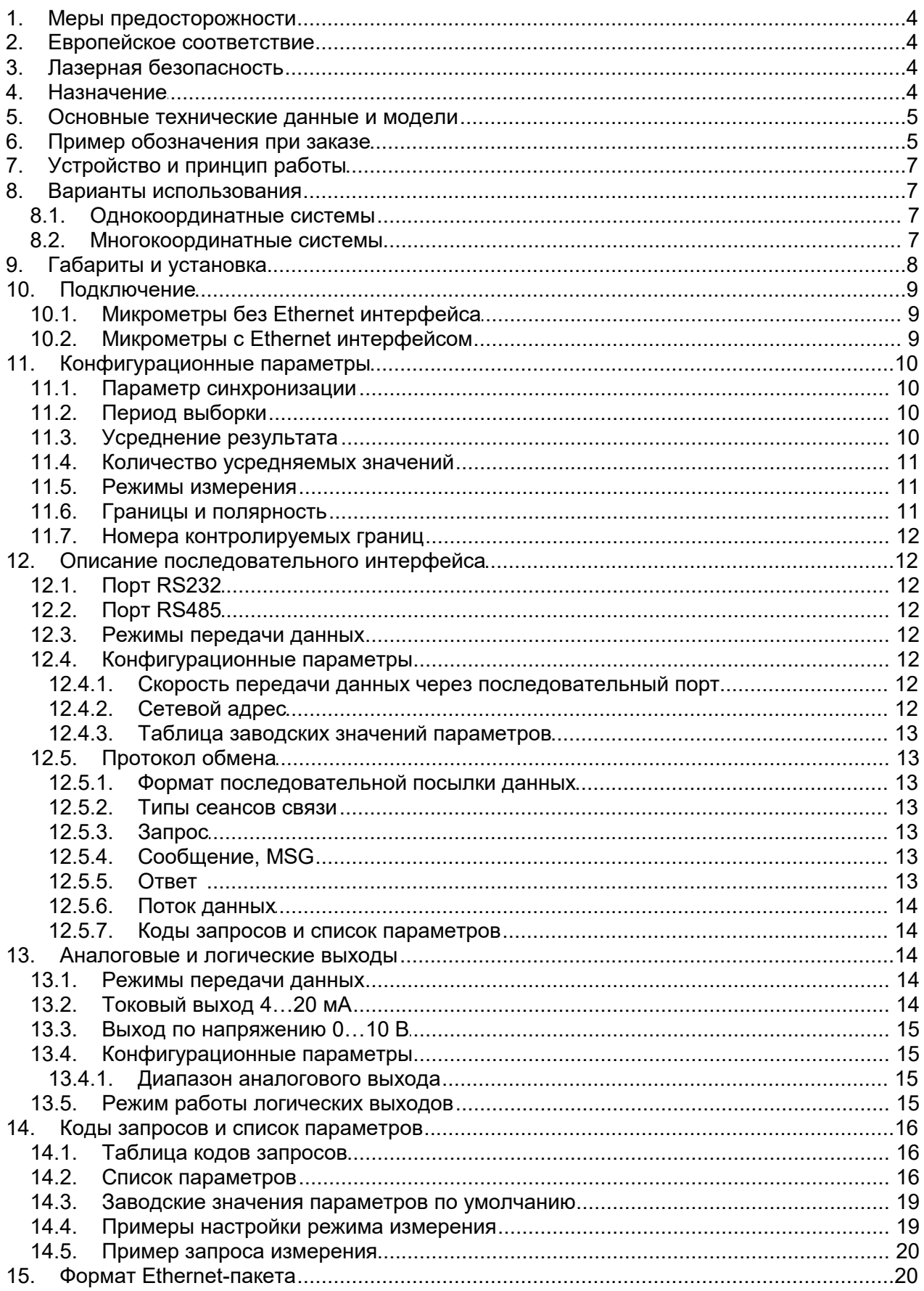

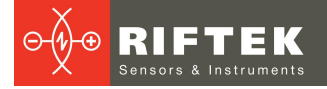

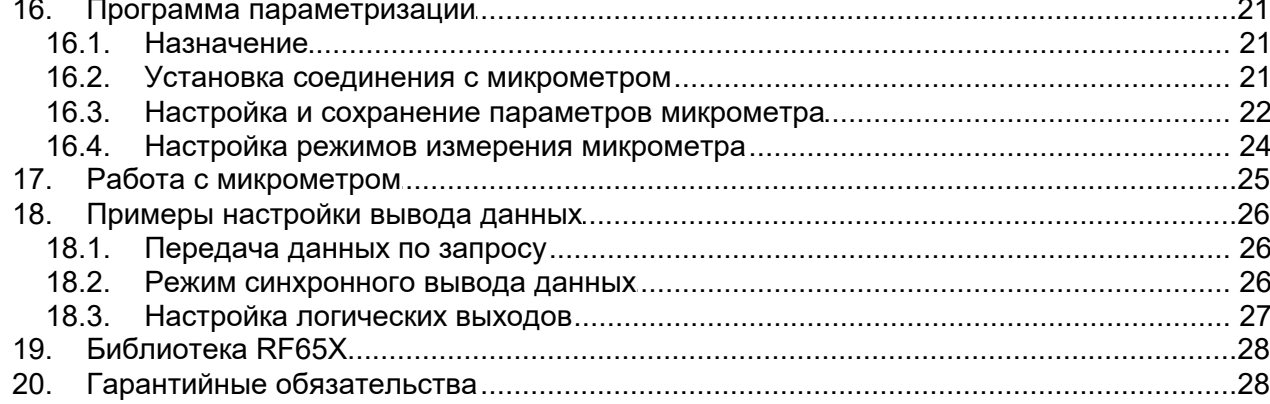

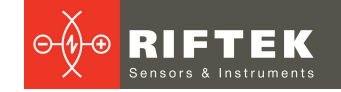

## <span id="page-3-0"></span>**1. Меры предосторожности**

- · Используйте напряжение питания и интерфейсы, указанные в спецификации на микрометр.
- При подсоединении/отсоединении кабелей питание микрометра должно быть отключено.<br>• Не используйте
- Не используйте микрометры вблизи мощных источников света.<br>▲ Для получения стабильных результатов после включения литани
- Для получения стабильных результатов после включения питания необходимо выдержать порядка 20 минут для равномерного прогрева микрометра.

## <span id="page-3-1"></span>**2. Европейское соответствие**

Микрометры разработаны для использования в промышленности и соответствуют следующим Директивам: ·

- Directive 2014/30/EU (Электромагнитная совместимость).
- Directive 2011/65/EU, "RoHS" category 9 (Ограничение использования опасных и вредных веществ в электрооборудовании и электронном оборудовании).

## <span id="page-3-2"></span>**3. Лазерная безопасность**

В микрометрах установлен светодиод с непрерывным излучением. Микрометры относятся к классу 1 лазерной безопасности.

При работе с микрометром необходимо соблюдать следующие меры безопасности:

- не смотрите в излучатель длительный период времени;
- не разбирайте микрометр.

## <span id="page-3-3"></span>**4. Назначение**

Оптические микрометры предназначены для бесконтактного измерения и<br>и диаметров, зазоров, перемещения/положения кромок технологических контроля диаметров, зазоров, перемещения/положения кромок технологических объектов.

Серия включает 6 моделей с измерительным диапазоном от 5 до 100 мм.

## <span id="page-4-0"></span>**5. Основные технические данные и модели**

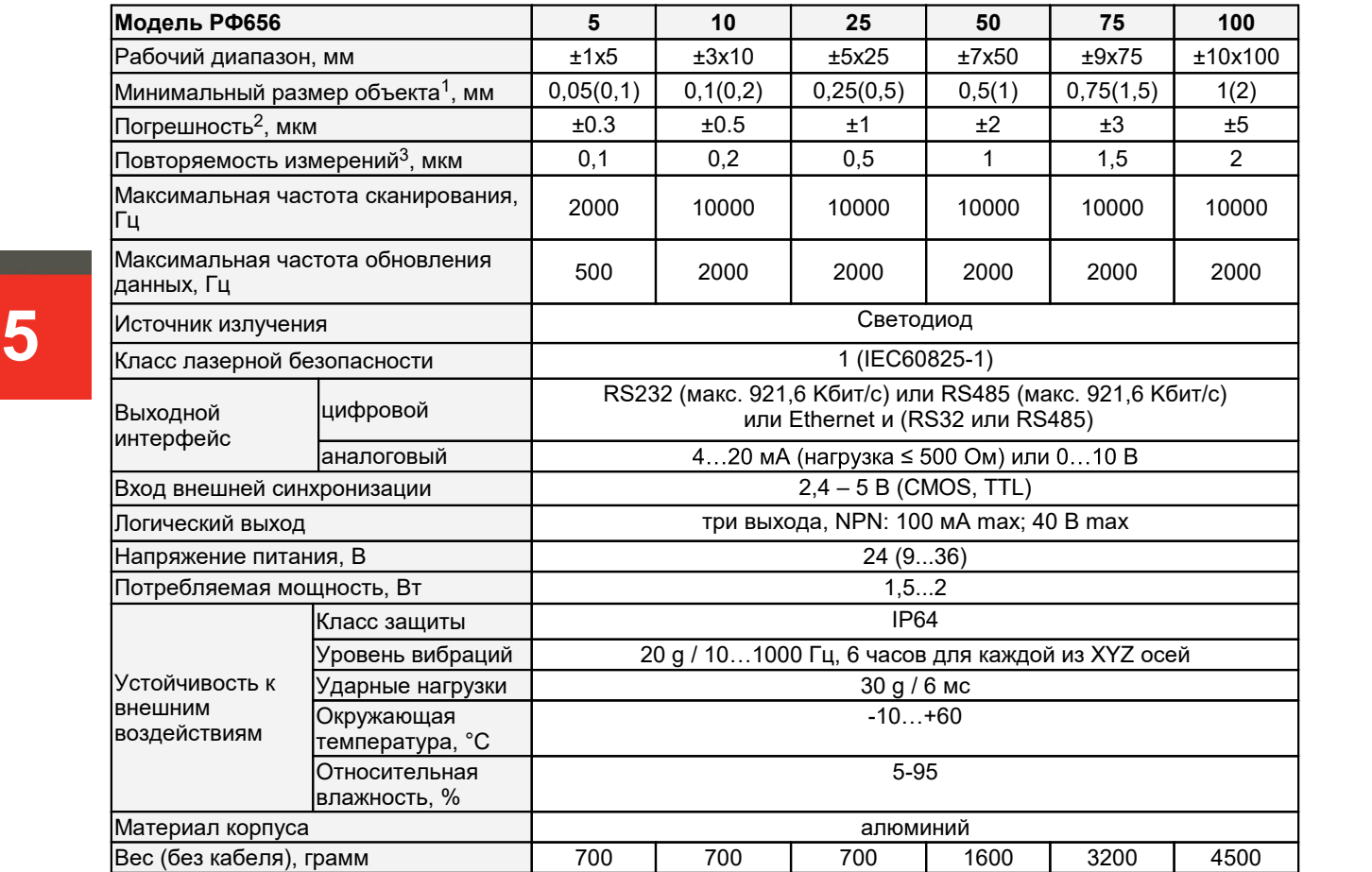

1 С использованием параметра Dia Correction (без использования параметра Dia Correction).

2 Определена для контроля положения границы типа "нож" и при расстоянии между излучателем и приемником, равном двойному рабочему диапазону.

<span id="page-4-1"></span>3 При значении параметра усреднения 127.

## **6. Пример обозначения при заказе**

**РФ656-X/L-SERIAL-ANALOG-LOUT-IN-AL-СС-M-AK**

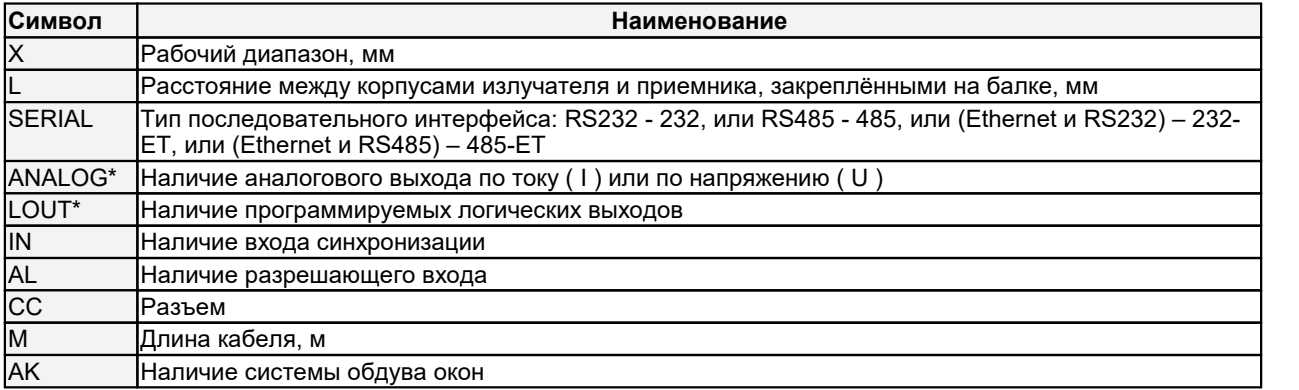

\*Возможны модификации только с логическим выходом либо с аналоговым выходом.

**Пример**. РФ656-25/50-232-I-IN-СC-3 – рабочий диапазон 25 мм, расстояние между излучателем и приемником 50 мм, последовательный порт RS232, токовый выход 4...20 мА, вход синхронизации, разъем, длина кабеля 3 м.

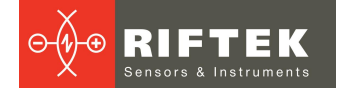

### **Допустимые модификации:**

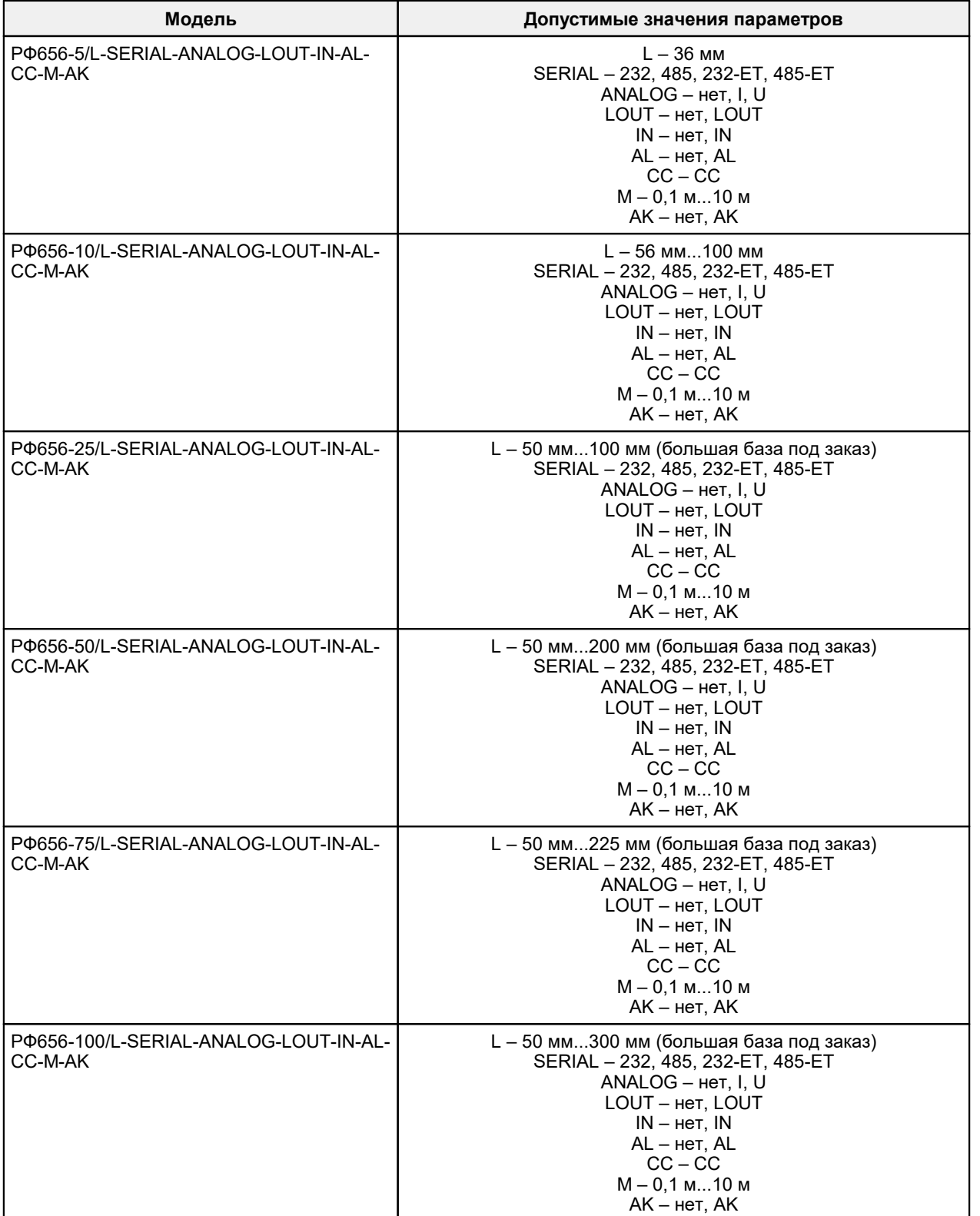

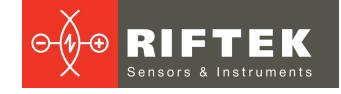

## <span id="page-6-0"></span>**7. Устройство и принцип работы**

В основу работы микрометра положен теневой принцип, рисунок 1. Микрометр состоит из двух блоков – излучателя и приемника.

Излучение светодиода 1 коллимируется объективом 2. При размещении объекта в области коллимированного пучка его изображение формируется телецентрической системой 3 на линейке фотоприемников 4. По положению теневой границы (границ) процессор 5 рассчитывает положение (размер) объекта.

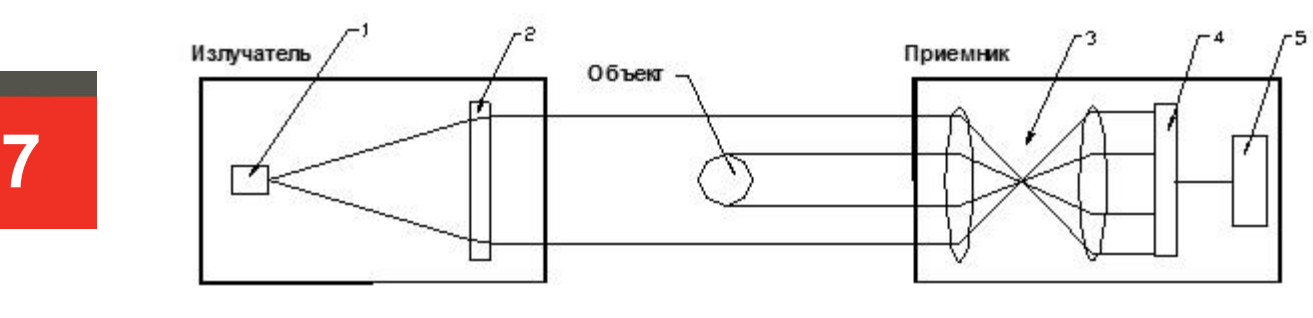

**Рисунок 1**

## <span id="page-6-1"></span>**8. Варианты использования**

## **8.1. Однокоординатные системы**

Варианты использования микрометра для контроля технологических объектов показаны на рисунке 2.

Рис. 2.1 – измерение положения края; рис. 2.2. – измерение диаметра или положения; рис. 2.3. – измерение величины зазора или положения, рис. 2.4. – измерение внешнего или внутреннего размера, или положения нескольких объектов; рис. 2.5. – измерение размера (диаметра) или положения крупногабаритных объектов (используются два микрометра).

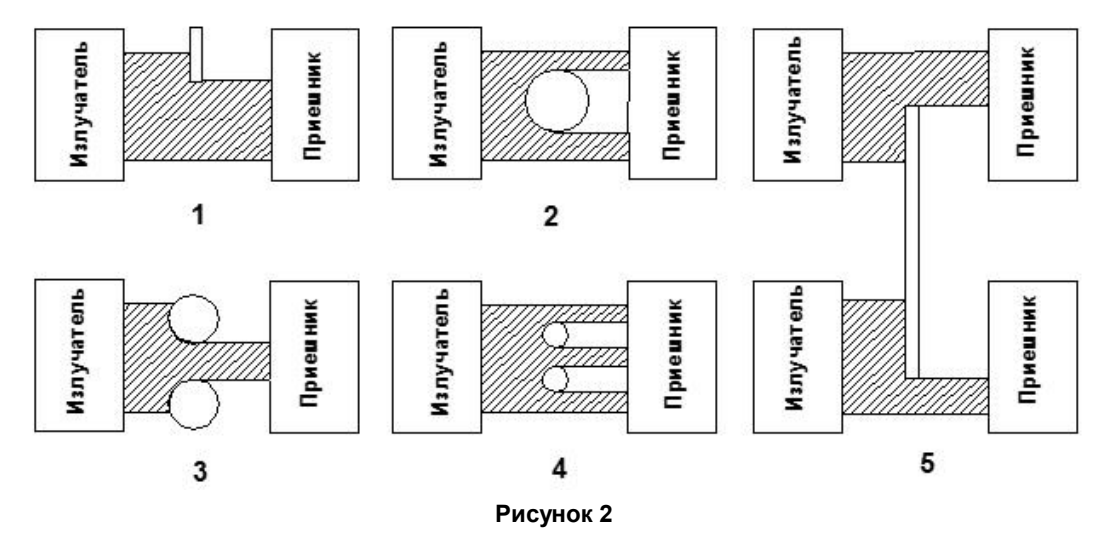

## <span id="page-6-2"></span>**8.2. Многокоординатные системы**

Возможна поставка многокоординатных измерительных систем (измерение в нескольких сечениях). Примеры реализации 2-х и 3-х координатных систем показаны на рисунках 3.1 и 3.2 соответственно. Пример обозначения при заказе – РФ656.N-X/L…, где N - количество координат в системе.

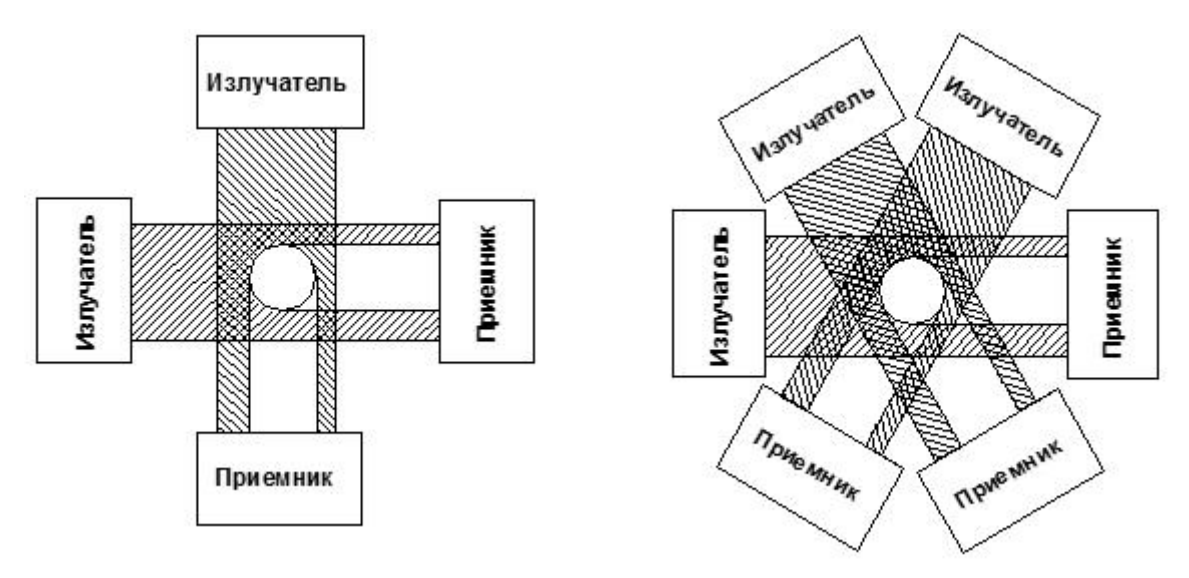

### **Рисунок 3.1 Рисунок 3.2**

## <span id="page-7-0"></span>**9. Габариты и установка**

Габаритные и установочные размеры микрометров показаны на рисунке 4.

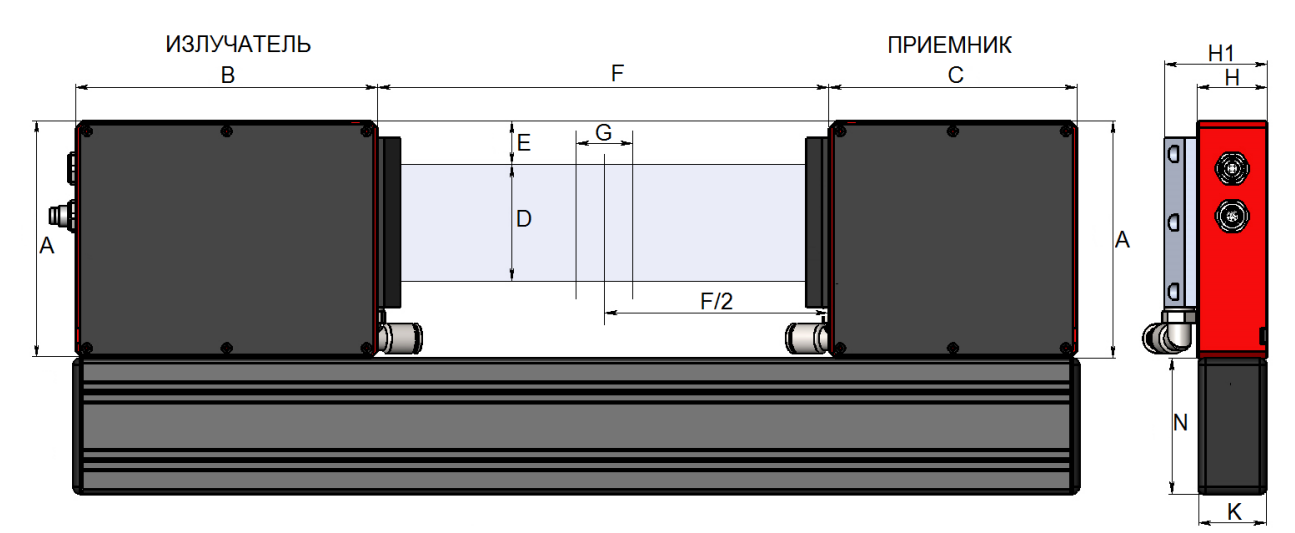

### **Рисунок 4**

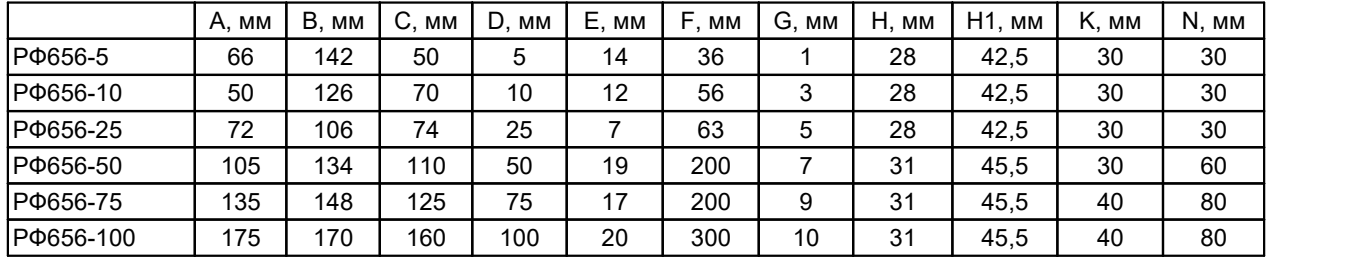

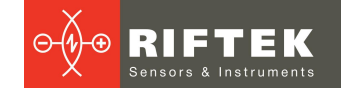

## <span id="page-8-0"></span>**10. Подключение**

Микрометры оснащаются разъемом (опция СС). Микрометры с Ethernet интерфейсом содержат два разъема.

## <span id="page-8-1"></span>**10.1. Микрометры без Ethernet интерфейса**

На микрометре установлен разъем Binder 702-8. Номера контактов разъема и место его установки показаны на рисунке 5.

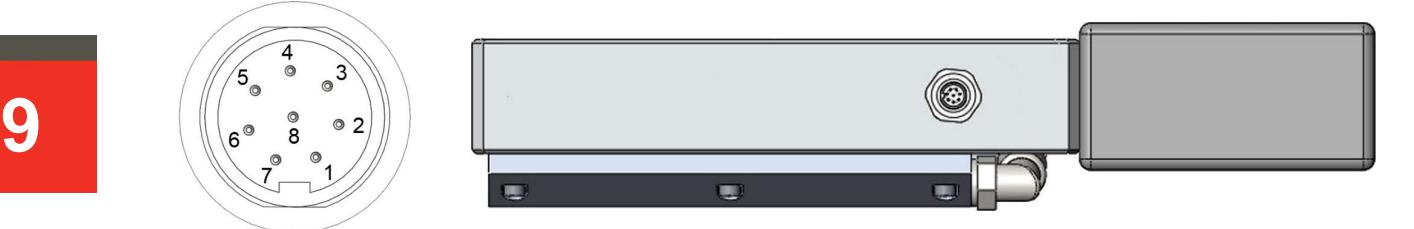

**Рисунок 5**

Назначение контактов разъема приведено в таблице:

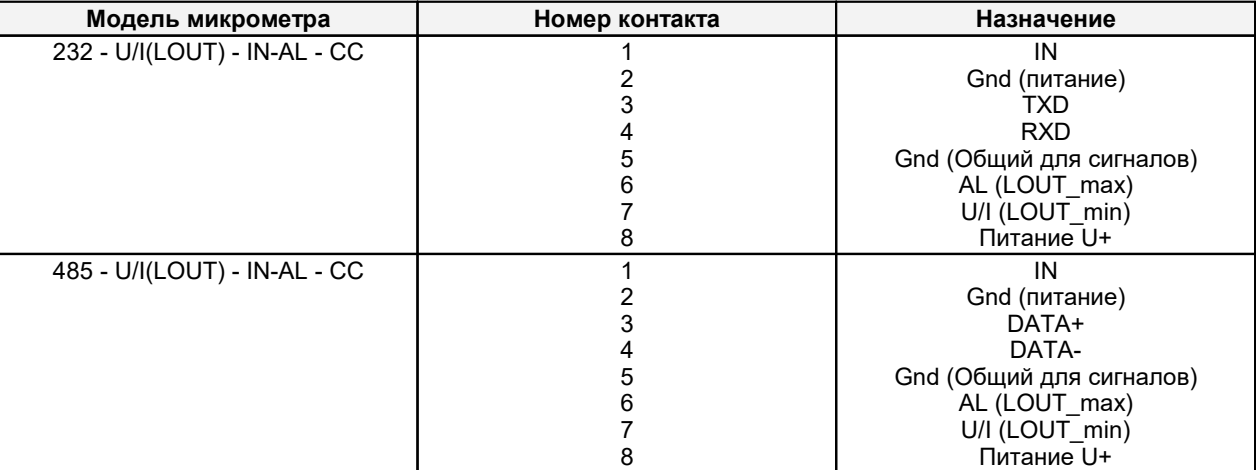

## <span id="page-8-2"></span>**10.2. Микрометры с Ethernet интерфейсом**

Микрометры содержат дополнительный разъем Binder 712-4. Номера контактов и место установки разъема показаны на рисунке 6.

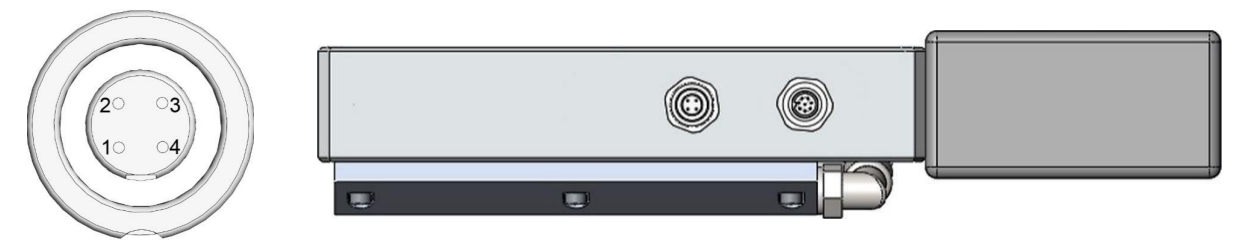

### **Рисунок 6**

Назначение контактов приведено в таблице:

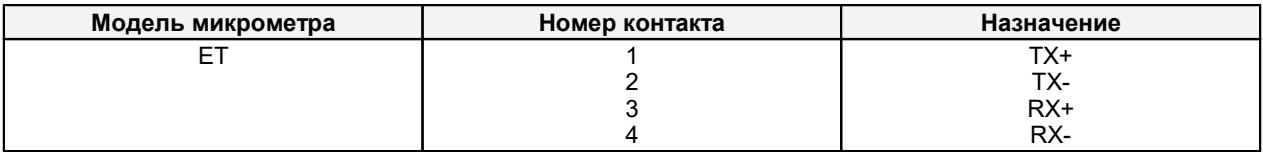

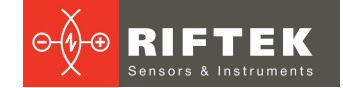

## <span id="page-9-0"></span>**11. Конфигурационные параметры**

Характер работы микрометра определяют его конфигурационные параметры, изменение которых производится путем передачи команд через последовательный порт RS232 или RS485. Основные параметры:

### <span id="page-9-1"></span>**11.1. Параметр синхронизации**

Данный параметр задает один из трех вариантов выборки результата при работе микрометра в режиме потока данных:

- асинхронная передача:
- синхронная передача, выборка по времени;
- синхронная передача, выборка по внешнему входу.

В режиме *асинхронной передачи* микрометр автоматически по интерфейсу передает результат измерений по мере его готовности.

При установке режима выборки синхронной передачи *по времени* микрометр передает результат измерения в соответствии с заданным интервалом времени (периодом выборки).

При установке режима выборки синхронной передачи *по внешнему входу* микрометр передает результат при переключении входа внешней синхронизации (вход IN) с учетом установленного коэффициента деления.

**Примечание:** режим работы каждого из интерфейсов может быть установлен независимо.

### <span id="page-9-2"></span>**11.2. Период выборки**

Если установлен режим выборки по времени, то параметр "период выборки" определяет интервал времени, через который микрометр должен автоматически передавать результат измерения. Значение интервала времени задается в дискретах по 0,1 мс. *Например*, для значения параметра, равного 100, данные по последовательному интерфейсу передаются с периодом 0,1\*100 = 10 мс.

Если установлен режим выборки по внешнему входу, то параметр "период выборки" определяет коэффициент деления для входа внешней синхронизации. *Например*, если параметр равен 100, данные по последовательному интерфейсу передаются с приходом на вход IN микрометра каждого 100-го импульса синхронизации.

**Примечание 1.** Необходимо отметить, что параметры "режим выборки" и "период выборки" управляют только передачей данных. Алгоритм работы микрометра построен таким образом, что собственно измерения выполняются постоянно с максимально возможным темпом, определяемым временем измерительного цикла, результат измерения заносится в буфер и хранится в нем до поступления нового результата. Указанные параметры определяют способ выдачи результата из этого буфера.

**Примечание 2.** Если для приема результата используется последовательный интерфейс, то при задании малых интервалов периода выборки следует учитывать время, необходимое для передачи данных на выбранной скорости передачи. Если время передачи превосходит период выборки, то именно оно будет определять темп передачи данных.

**Примечание 3.** Необходимо учитывать, что микрометры отличаются некоторым разбросом параметров внутреннего генератора, что влияет на точность периода *выборки по времени*.

### <span id="page-9-3"></span>**11.3. Усреднение результата**

Усреднение может работать <sup>в</sup> трех режимах: ·

- отключено, нет усреднения;
- усреднение по количеству результатов;
- усреднение по времени измерения (по 5 мс).

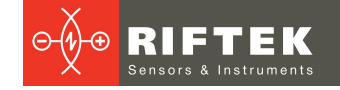

При установке усреднения вычисляется скользящее среднее. Применение усреднения позволяет уменьшить выходной шум и повысить разрешающую способность микрометра.

### <span id="page-10-0"></span>**11.4. Количество усредняемых значений**

Данный параметр определяет количество исходных результатов, по которым берется среднее для формирования выходного значения. Исходные результаты помещаются в кольцевой буфер заданного размера, и новое значение среднего вычисляется каждый раз после поступления нового результата, в этом смысле выходная величина является скользящим средним.

Усреднение по количеству результатов не влияет на темп обновления данных в выходном буфере микрометра.

**11 Примечание.** Максимальное значение параметра - 127.

### <span id="page-10-1"></span>**11.5. Режимы измерения**

Микрометр может работать <sup>в</sup> нескольких режимах: ·

- Измерение положения одной границы (нож).
- Расстояние между двумя границами А и В (измерение размера объекта или отверстия). Результат <sup>=</sup> <sup>В</sup> –А. ·
- $\bullet$  Положение объекта (его центр). Результат =  $(B+A)/2$ .
- Нахождение двух первых границ в измеряемом диапазоне. Передается положение этих границ. Используется для анализа обработки токарных изделий [\(https://www.youtube.com/watch?time\\_continue=70&v=4BB9Z9b3OM8](https://www.youtube.com/watch?time_continue=70&v=4BB9Z9b3OM8)).
- Измерение стеклянных трубок. Находится первая и последняя границы и рассчитывается расстояние между ними.
- Нахождение всех границ в измеряемом диапазоне. Передается количество найденных границ и позиции этих границ. Максимальное количество передаваемых границ 64 по интерфейсу UART и 7 границ по интерфейсу
- Ethernet.<br>● Измерение тонких пленок. Находится крайняя граница с полярностью соответствующей значению параметра "Полярность контролируемой границы A" (см. п. [14.2](#page-15-1)).

Также благодаря тому, что есть возможность задания полярности и номера границ, можно измерять объекты с более сложной формой.

### <span id="page-10-2"></span>**11.6. Границы и полярность**

Под границами подразумеваются переходы "свет-тень", либо "тень-свет", которые создает теневое изображение объекта (рисунок 7). Измерение производится только в том случае, если микрометр обнаружил заданные границы. Полярность – это переход "свет тень" или "тень-свет". Могут быть заданны границы, как с одинаковой полярностью, так и с разной.

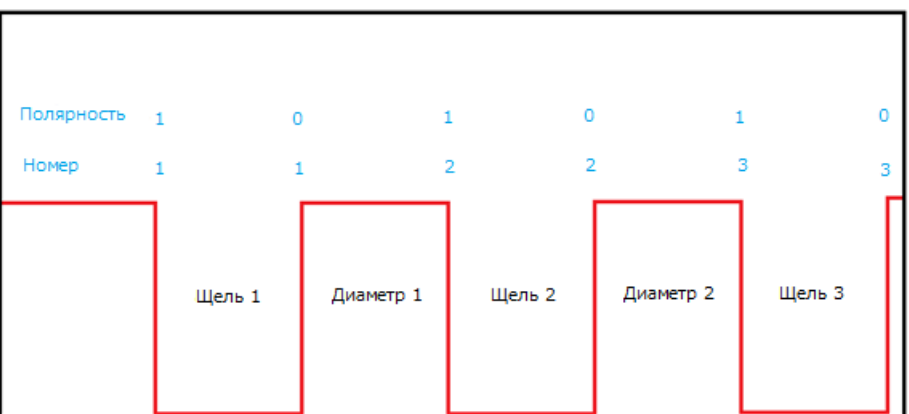

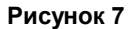

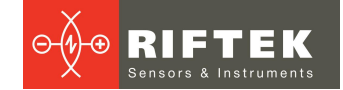

#### <span id="page-11-0"></span> $11.7.$ Номера контролируемых границ

В измерительной области может находиться до 64 границ, однако измерения проводятся по отношению к любым двум границам (далее - границы А и В), номера которых задаются данным параметром. Отсчет номеров границ ведется в направлении сканирования. Направление сканирования указано на корпусе приемника.

#### <span id="page-11-1"></span>Описание последовательного интерфейса  $12.$

#### $12.1.$ Порт RS232

Порт RS232 обеспечивает подключение "точка-точка" и позволяет подключать микрометр непосредственно к RS232 порту компьютера, либо контроллера.

#### <span id="page-11-2"></span> $12.2.$ Порт RS485

Порт RS485 в соответствии с принятым сетевым протоколом и аппаратными возможностями позволяет подключить микрометры к одному устройству сбора информации по схеме "общая шина".

#### <span id="page-11-3"></span> $12.3$ Режимы передачи данных

По данным интерфейсам результаты можно получить тремя способами:

- по разовым запросам;
- асинхронным потоком данных (результаты передаются по мере их готовности);
- синхронным потоком данных (выборка по времени, либо по внешнему входу).

#### <span id="page-11-4"></span> $12.4.$ Конфигурационные параметры

#### $12.4.1$ Скорость передачи данных через последовательный порт

Данный параметр определяет скорость передачи данных по последовательному интерфейсу в дискретах по 2400 бит/с. Например, значение параметра, равное 4, задает скорость передачи 2400\*4 = 9600 бит/с.

Примечание. Максимальная скорость передачи по интерфейсам RS232/RS485 -921,6 кбит/с.

#### <span id="page-11-5"></span> $12.4.2.$ Сетевой адрес

Данный параметр определяет сетевой адрес датчика, оснащенного интерфейсом RS485.

Примечание. Сетевой протокол передачи данных предполагает наличие в сети одного "мастера", которым может быть компьютер или другое устройство сбора информации, и от 1 до 127 "помощников" (микрометр серии РФ65х), поддерживающих этот протокол.

Каждому "помощнику" задается уникальный для данной сети идентификационный код — адрес устройства. Адрес устройства используется при формировании запросов по сети. Каждый из помощников принимает запросы, содержащие его личный адрес, а также адрес "0", который является широковещательным и может быть использован для формирования групповых команд, например, для одновременного зашелкивания значений всех датчиков, а также при работе с одним датчиком (как с портом RS232, так и с портом RS485).

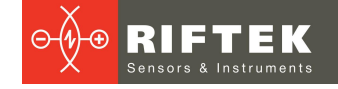

#### <span id="page-12-0"></span> $12.4.3.$ Таблица заводских значений параметров

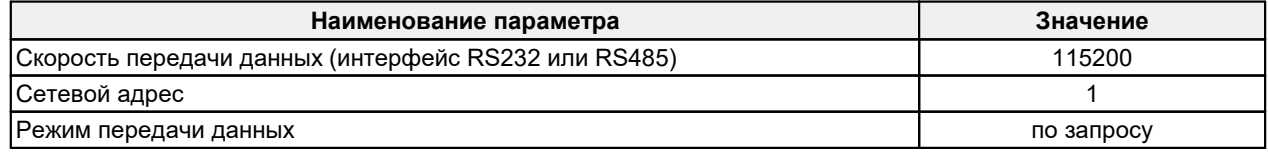

#### <span id="page-12-1"></span> $12.5.$ Протокол обмена

#### $12.5.1.$ Формат последовательной посылки данных

Посылка данных имеет следующий формат:

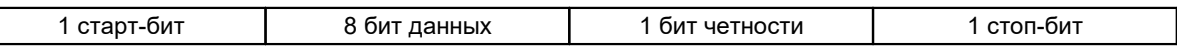

Бит четности является дополнением 8-ми бит данных до четности.

#### <span id="page-12-2"></span> $12.5.2.$ Типы сеансов связи

Протокол обмена построен на сеансах связи, которые инициируются только внешним устройством, "мастером" (ПК, контроллер). Существуют сеансы связи двух видов, которые имеют следующую структуру:

- 1) "запрос", ["сообщение"] ["ответ"], в квадратных скобках указаны необязательные элементы
- 2)  $\overline{a}$  "запрос" "поток данных" ["запрос"].

#### <span id="page-12-3"></span> $12.5.3.$ Запрос

"Запрос" (INC) — это двухбайтная посылка, полностью определяющая сеанс обмена. Посылка "запроса" - единственная из всех посылок сеанса связи, в которой в первом посылаемом байте старший бит установлен в 0, поэтому она служит для синхронизации начала сеанса. Кроме того, она содержит адрес устройства (ADR), код запроса (COD) и, возможно, сообщение [MSG].

Формат "запроса":

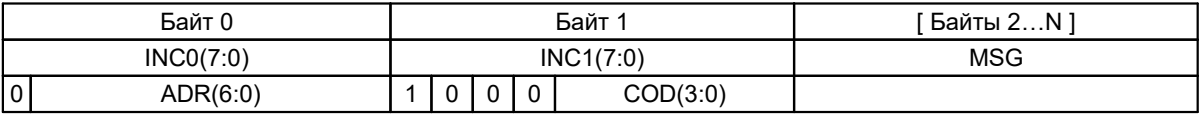

#### <span id="page-12-4"></span> $12.5.4.$ Сообщение, MSG

"Сообщение" — это пакет данных, который может передаваться в сеансе связи "мастером".

Все посылки пакета сообщения содержат 1 в старшем разряде. Данные в посылках передаются потетрадно. При передаче байта сначала передается младшая тетрада, затем старшая. При передаче многобайтных значений передача начинается с младшего байта.

Формат двух посылок данных "сообщения" для передачи байта DAT(7:0):

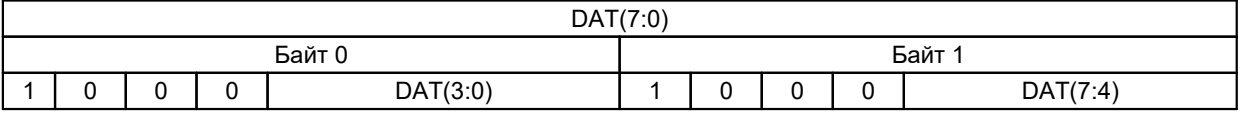

#### <span id="page-12-5"></span> $12.5.5$ **Ответ**

"Ответ" - это пакеты данных, которые могут передаваться в сеансе связи "помошником".

Все посылки пакета сообщения содержат 1 в старшем разряде. Данные в посылках передаются по тетрадно. При передаче байта сначала передается младшая

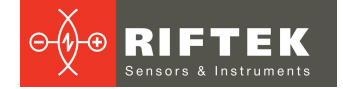

тетрада, затем старшая. При передаче многобайтных значений передача начинается с младшего байта.

При передаче "ответа" в посылку данных добавляются:

- бит (SB), характеризующий обновление результата. Если бит равен "1" это означает, что результат в буфере передачи обновлен, если бит равен "0" передается не обновленный результат (см. Примечание 1, п. 11.2.). При передаче параметров бит SB равен "0";
- два бита циклического двоичного счетчика пакетов (CNT). Значения битов счетчика пакетов одинаковы для всех посылок одного пакета. Значение счетчика пакетов инкрементируется при передаче каждого пакета и используется для формирования (сборки) пакета, а также контроля потери пакетов при приеме потока данных.

Формат двух посылок данных "ответа" для передачи байта DAT(7:0):

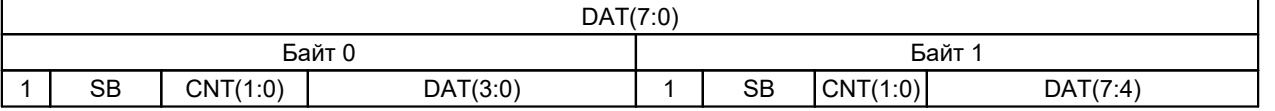

#### <span id="page-13-0"></span> $12.5.6$ Поток данных

"Поток данных" — это бесконечная последовательность пакетов данных, передаваемая "помощником" "мастеру", которая может быть прервана новым запросом. При передаче "потока данных" один из "помощников" полностью захватывает канал передачи данных, однако при выдаче "мастером" любого нового запроса по любому адресу передача потока прекращается. Поток прекращается по специальному запросу либо по запросу "идентификация устройства".

#### <span id="page-13-1"></span> $12.5.7.$ Коды запросов и список параметров

Коды запросов и список параметров представлены в главе 14.

#### <span id="page-13-2"></span> $13.$ Аналоговые и логические выходы

#### $13.1$ Режимы передачи данных

Аналоговый выход может находиться в одном из трех режимов:

- отключен:
- асинхронный режим, результаты передаются по мере их готовности);
- синхронный режим (выборка по времени, либо по внешнему входу).

#### <span id="page-13-3"></span> $13.2.$ Токовый выход 4...20 мА

Схема подключения показана на рисунке 8. Значение нагрузочного резистора не должно превышать 500 Ом. Для уменьшения шума перед измерительным прибором рекомендуется установить RC фильтр. Величина конденсатора фильтра указана для максимальной частоты выборки микрометра (2 кГц) и пропорционально увеличивается при уменьшении частоты.

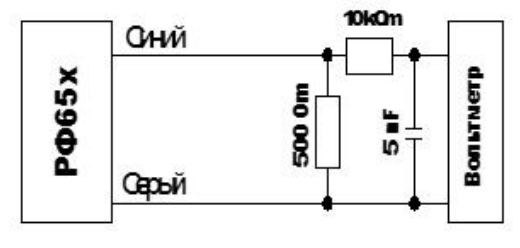

Рисунок 8

## <span id="page-14-0"></span>**13.3. Выход по напряжению 0…10 В**

Схема подключения показана на рисунке 9. Для уменьшения шума перед измерительным прибором рекомендуется установить RC фильтр. Величина конденсатора фильтра указана для максимальной частоты выборки микрометра (2 кГц) и пропорционально увеличивается при уменьшении частоты.

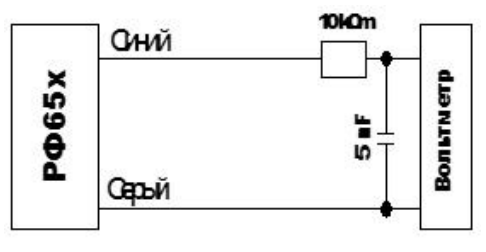

**Рисунок 9**

### <span id="page-14-1"></span>**13.4. Конфигурационные параметры**

### **13.4.1. Диапазон аналогового выхода**

При работе с аналоговым выходом для повышения разрешения можно воспользоваться функцией "окно в рабочем диапазоне", которая позволяет выбрать в рабочем диапазоне микрометра окно требуемых размеров и положения, в пределах которого будет масштабироваться весь диапазон аналогового выходного сигнала.

**Примечание.** В случае если начало диапазона аналогового сигнала задать большим по величине, чем конец этого диапазона, то это изменит направление нарастания аналогового сигнала.

### <span id="page-14-2"></span>**13.5. Режим работы логических выходов**

Логические выходы микрометра используются для сигнализации нахождения контролируемого размера в допуске, а также выхода размера за пределы установленных допусков. Логику работы выходов можно изменять, т.е. сделать активным низкий либо высокий логический уровень. См. п. [14.2,](#page-15-1) параметр 81h. Схема подключения логических выходов показана на рисунке 10.

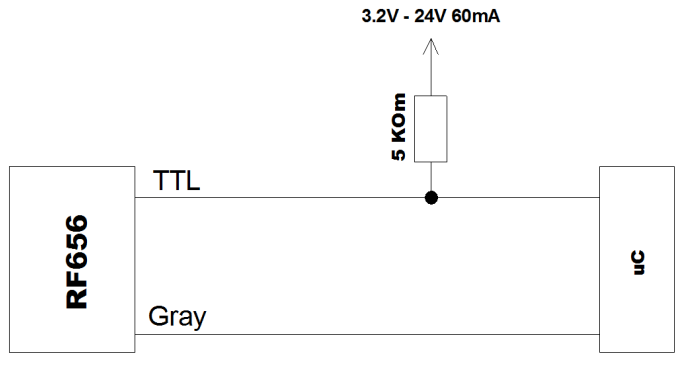

**Рисунок 10**

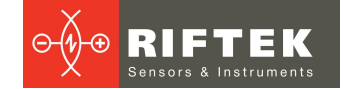

## <span id="page-15-0"></span>**14. Коды запросов и список параметров**

## **14.1. Таблица кодов запросов**

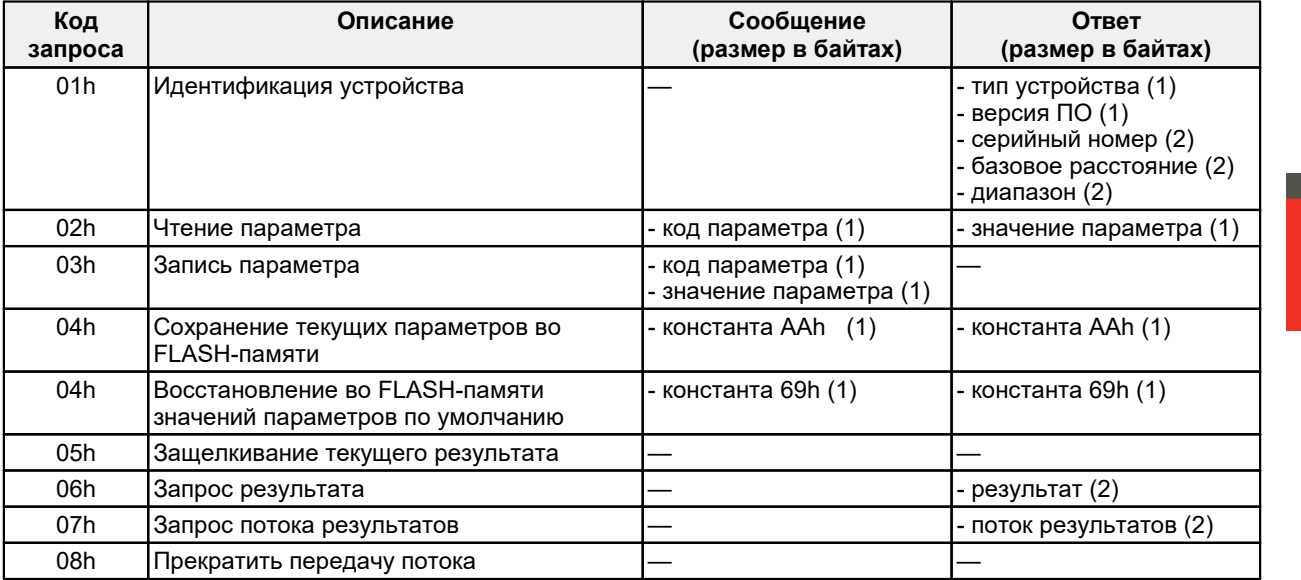

## <span id="page-15-1"></span>**14.2. Список параметров**

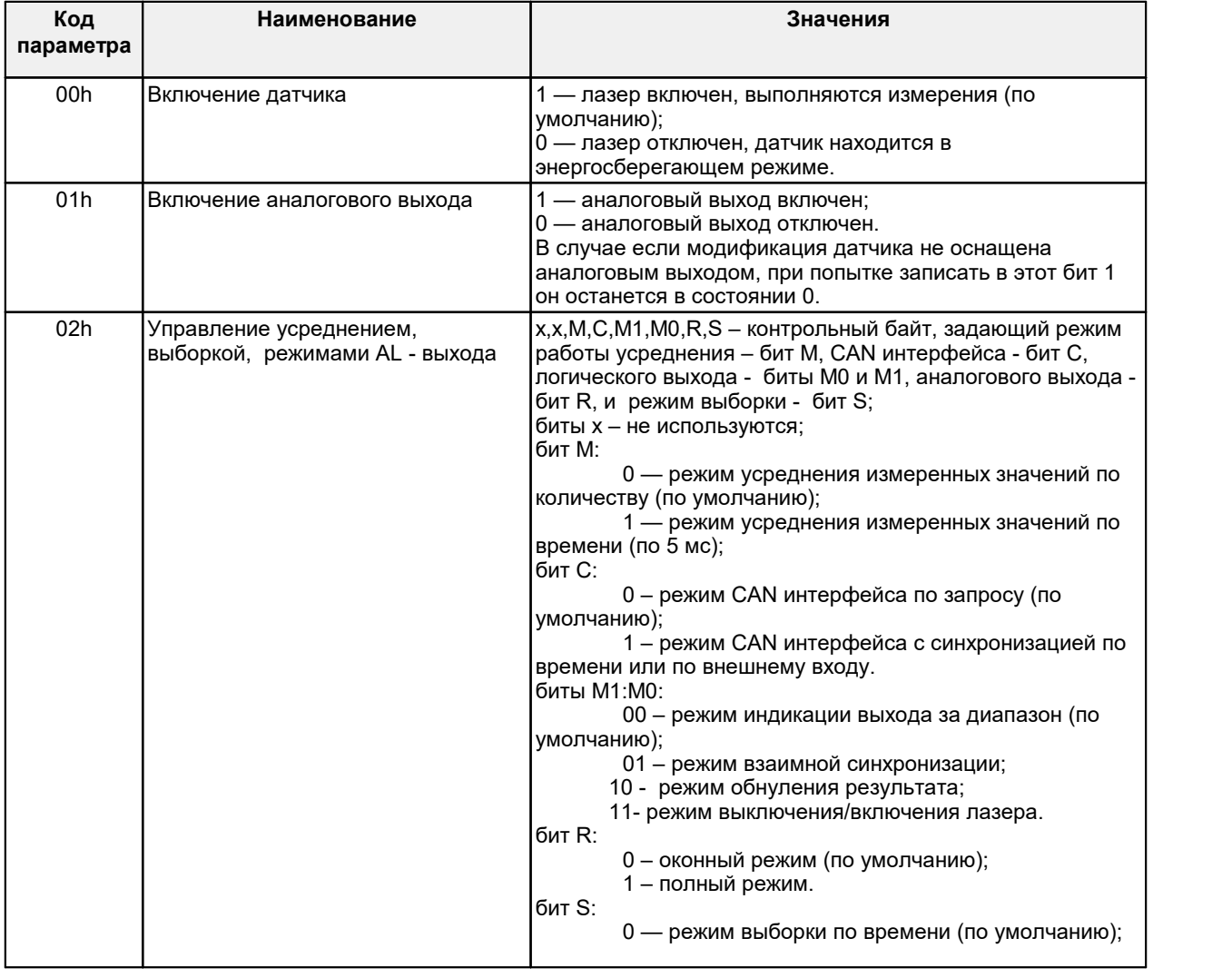

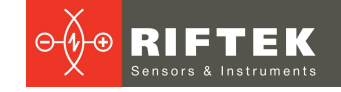

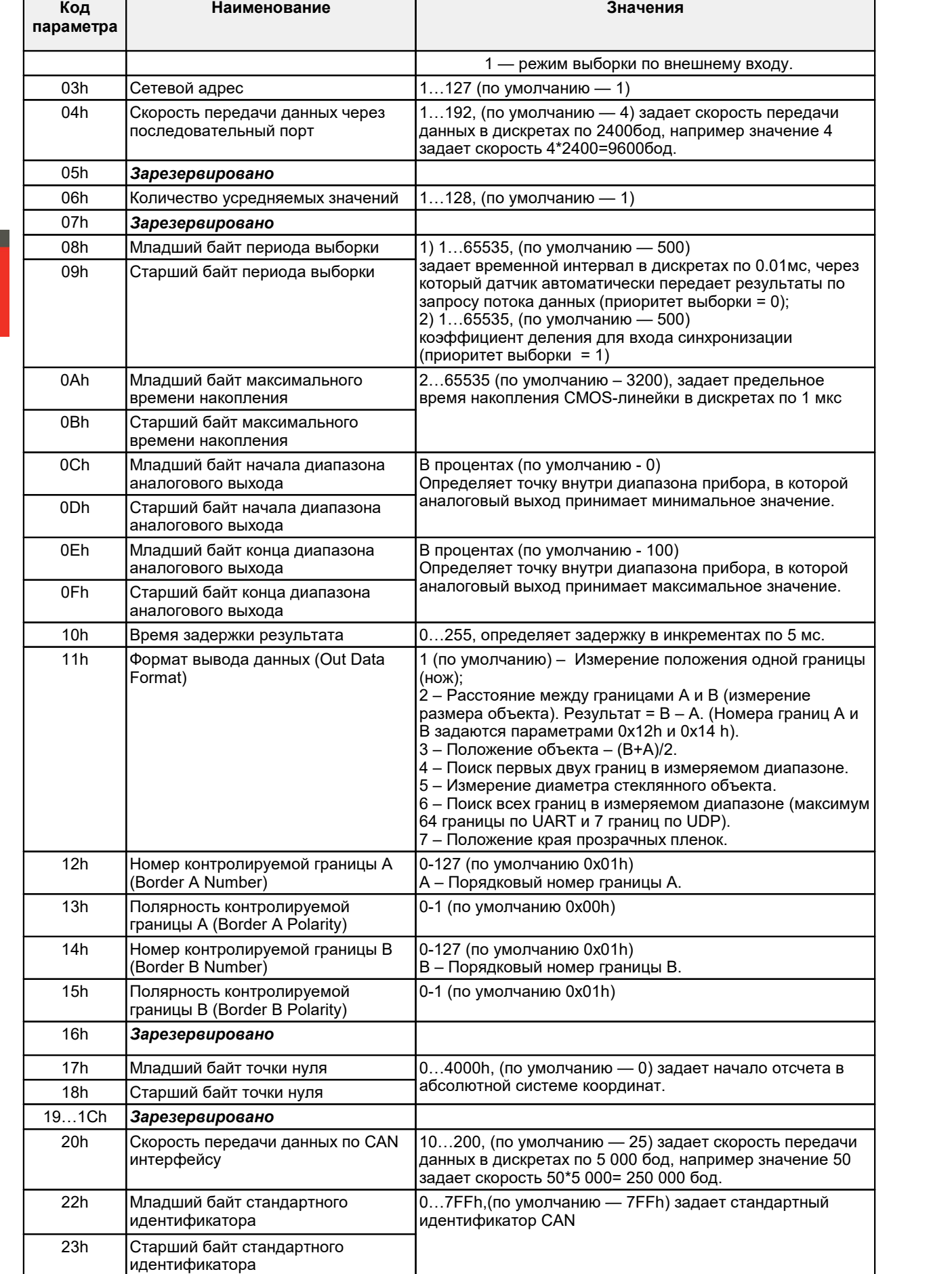

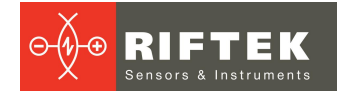

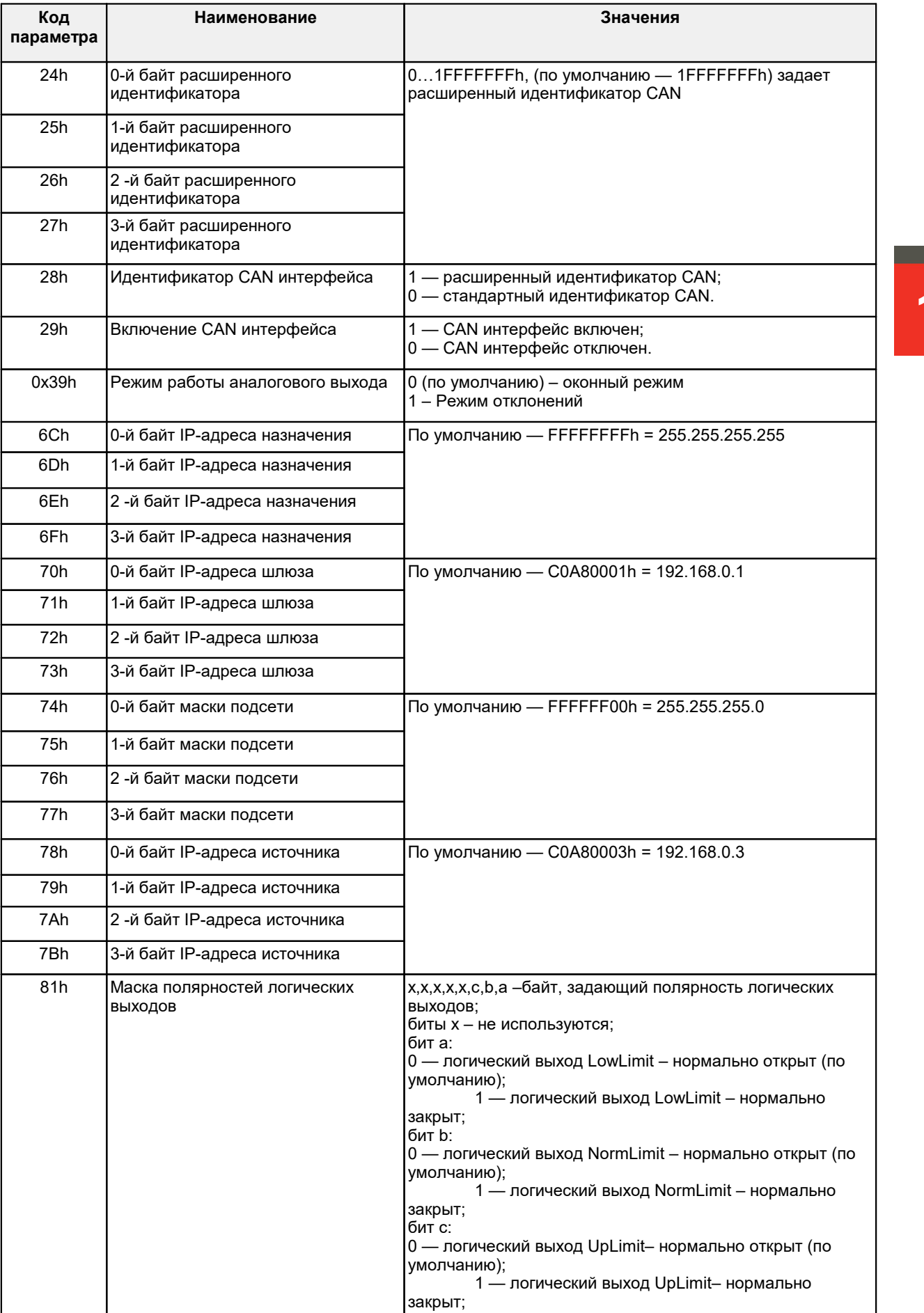

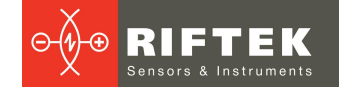

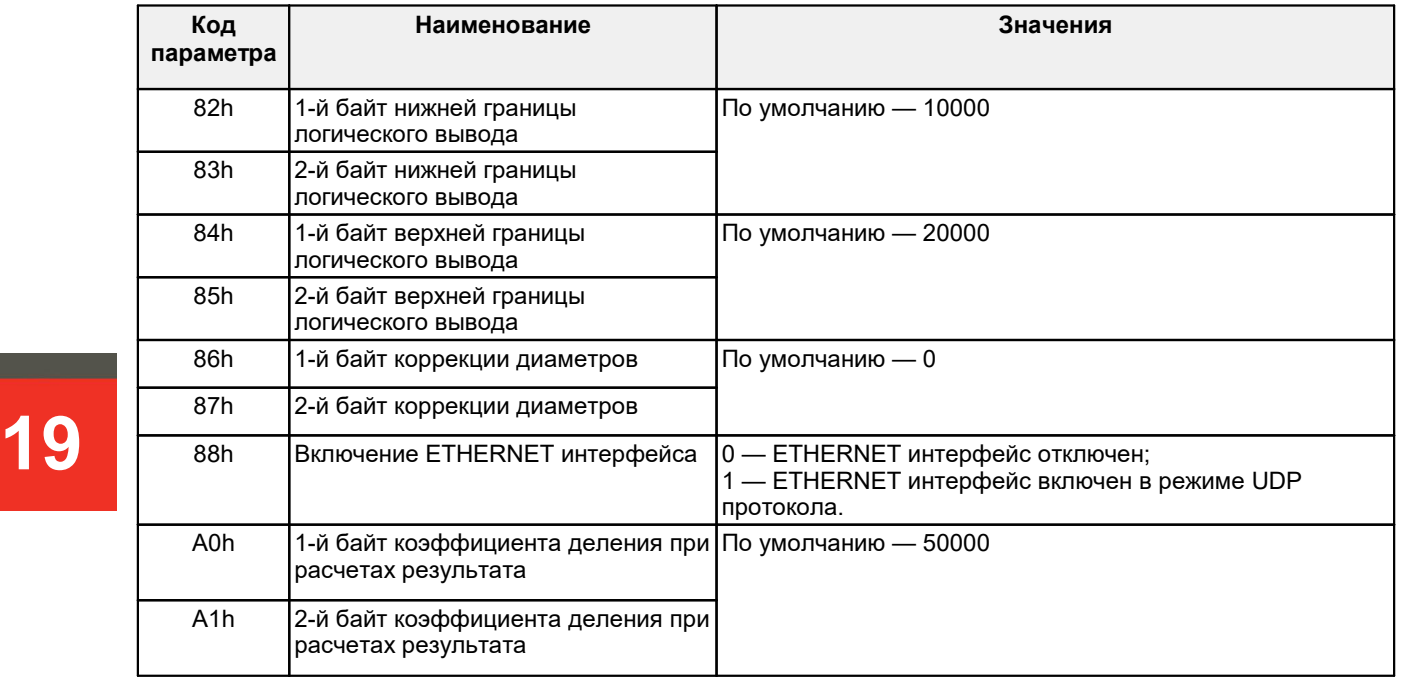

### **ПРИМЕЧАНИЯ:** ·

- Все значения представлены в двоичном виде.
- Диапазон задается в миллиметрах.
- По специальному запросу (05h) текущий результат, может быть, защелкнут в выходном буфере, где он будет оставаться в неизменном виде до прихода запроса передачи данных. Этот запрос может быть передан всем микрометрам в сети одновременно в широковещательном режиме для синхронизации момента съема данных со всех микрометров. ·
- При работе с параметрами следует иметь в ввиду, что при выключенном питании параметры хранятся в энергонезависимой FLASH-памяти датчика. При включении питания они считываются в оперативную память контроллера датчика. Команда записи новых параметров меняет только их текущие значения в оперативной памяти. Для того чтобы эти изменения сохранились при следующем включении питания, необходимо выполнить специальную команду сохранения текущих значений параметров во FLASH-памяти.
- Параметры, которые имеют размерность более одного байта, должны сохраняться, начиная со старшего байта и заканчивая младшим.

**ВНИМАНИЕ!** Запрещено выполнять конфигурирование датчиков, включенных в сеть RS485.

### <span id="page-18-0"></span>**14.3. Заводские значения параметров по умолчанию**

Все параметры хранятся в энергонезависимой памяти микрометра. Корректное изменение параметров производится с помощью программы параметризации, поставляемой с микрометром, либо программой пользователя.

### <span id="page-18-1"></span>**14.4. Примеры настройки режима измерения**

При настройке режима измерения используются параметры:

- Формат вывода данных (Out Data Format) адрес 11h;
- Номер контролируемой границы A (Border A Number) адрес 12h;
- Полярность контролируемой границы A (Border A Polarity) адрес 13h;
- Номер контролируемой границы B (Border B Number) адрес 14h;
- Полярность контролируемой границы B (Border B Polarity) адрес 15h.
- · Измерение положения одной границы (нож)

Out Data Format – 1

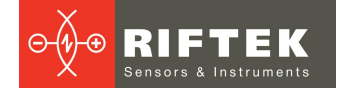

Border A Number – 1 Border A Polarity – 0 Border B Number – 1 Border B Polarity – 1

· Расстояние между границами А иВ

Поиск диаметр объекта

Out Data Format – 2 Border A Number – 1 Border A Polarity – 0 Border B Number – 1 Border B Polarity – 1

Поиск размеров щели

Out Data Format – 2 Border A Number – 1 Border A Polarity – 1 Border B Number – 1 Border B Polarity – 0

· Положение объекта (центр объекта/щели)

Out Data Format – 3 Border A Number – 1 Border A Polarity – 0 Border B Number – 1 Border B Polarity – 1

Пример настройки режима измерения с помощью ПО смотрите в п. [16.4.](#page-23-0) Понятия "Граница" и "Полярность" описаны в п. [11.6](#page-10-2).

### <span id="page-19-0"></span>**14.5. Пример запроса измерения**

Пример формирования пакетов с запросами и ответами. Сетевой адрес – 1. Диапазон измерения = 25 мм. Коэффициент масштабирования = 50000. **Запрос** [2 байта]: 0x01, 0х86. (0x01 – первый байт – сетевой адрес) **Ответ** [4 байта]: InData[0], InData[1], InData[2], InData[3] Формирование пакета с измерением (по 4 бита из каждого пришедшего байта) Y=InData[0]&0x0F)|(InData[1]&0x0F)<<4|(InData[2]&0x0F)<<8|(InData[3]&0x0F)<<12; Результаты расчетов в мм. **Результат** = Y \* Диапазон измерений / Коэффициент масштабирования. **Пример**: Y = 0x1234 (4660), Результат = 4660 \* 25 / 50000 = 2,33 мм

## <span id="page-19-1"></span>**15. Формат Ethernet-пакета**

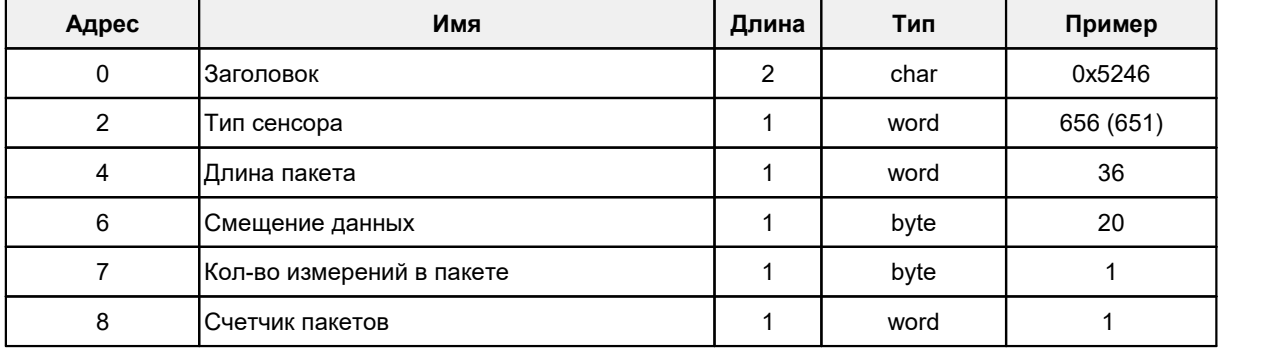

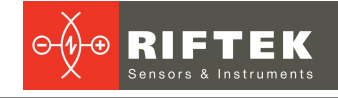

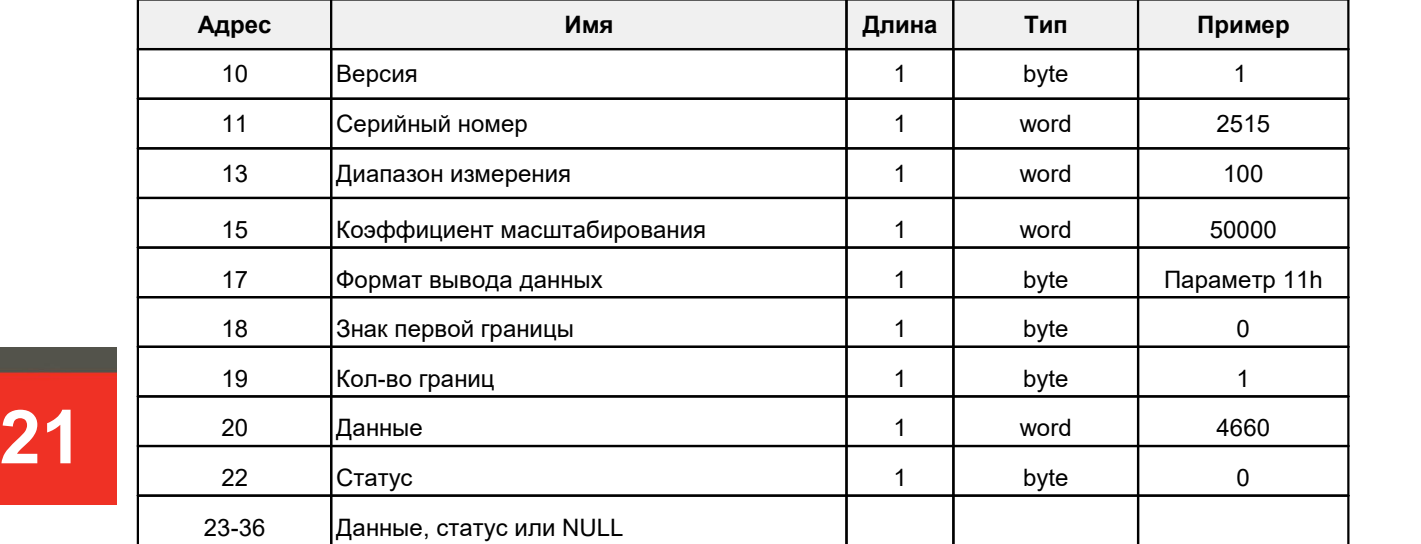

## <span id="page-20-0"></span>**16. Программа параметризации**

## **16.1. Назначение**

Программное обеспечение RF65Х-SP предназначено для:

- 1) тестирования и демонстрации работы микрометров серии РФ65x:
- 2) настройки параметров микрометра;

3) приема и накопления данных с микрометра.

Ссылка для скачивания:

[https://riftek.com/upload/iblock/c01/RF65x\\_SP\\_Cortex\\_User.zip](https://riftek.com/upload/iblock/c01/RF65x_SP_Cortex_User.zip)

### <span id="page-20-1"></span>**16.2. Установка соединения с микрометром**

После запуска программы появляется рабочее окно:

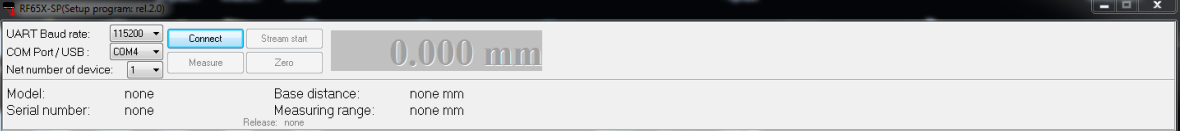

Для установки соединения необходимо:

- Выбрать COM-порт, к которому подключен микрометр (виртуальный порт, в случае подключения датчика через USB-адаптер). ·
- Выбрать скорость передачи, на которой работает датчик (по умолчанию 115200).<br>● <sup>3383™</sup> Sater
- ∙ Задать сетевой адрес датчика (по умолчанию 1).<br>▲ Нажать кнопку **Connect**
- Нажать кнопку **Connect**.

Если установленные параметры соответствуют параметрам интерфейса микрометра, программа выполнит идентификацию микрометра, считает и отобразит его конфигурационные параметры:

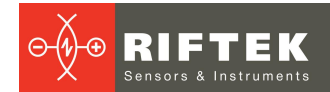

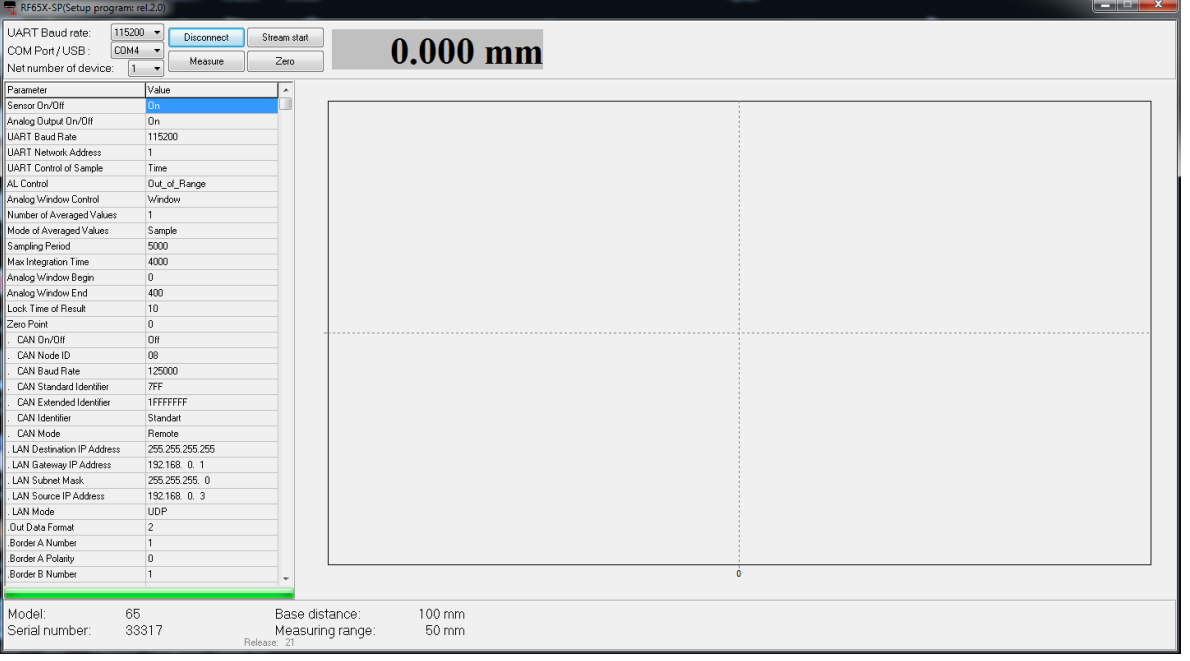

### <span id="page-21-0"></span>**16.3. Настройка и сохранение параметров микрометра**

Часть приложения RF65х, ставшая активной, позволяет редактировать и заносить как в ОЗУ, так и во FLASH микрометра соответствующие параметры.

Конфигурирование микрометра производится путем выбора предлагаемого пункта из соответствующего выпадающего списка, либо путем ввода абсолютного значения требуемого параметра (все параметры вводятся в десятичном виде, пользователь должен сам следить за правильностью ввода конкретного параметра). После выбора требуемой величины из выпадающего меню или ввода абсолютного значения необходимо эти параметры записать в ОЗУ, для этого необходимо нажать правой клавишей мыши по области таблицы параметров и в появившемся всплывающем окне выбрать пункт **Load** для сохранения только выбранного пункта или **Load All** для сохранения всех настроек.

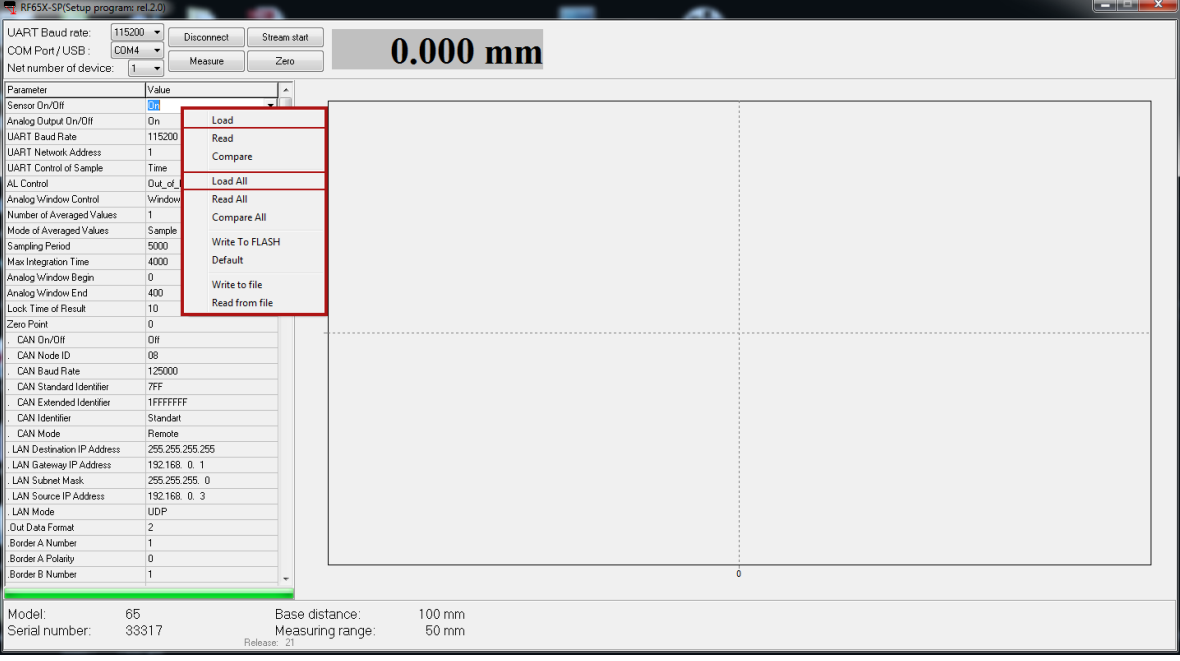

Также во всплывающем окне находится 2 пункта **Write To FLASH** и **Default**, они позволяют соответственно сохранить текущие параметры из ОЗУ микрометра в энергонезависимую память и восстановить заводские настройки датчика.

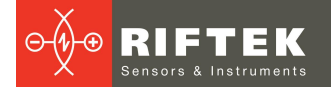

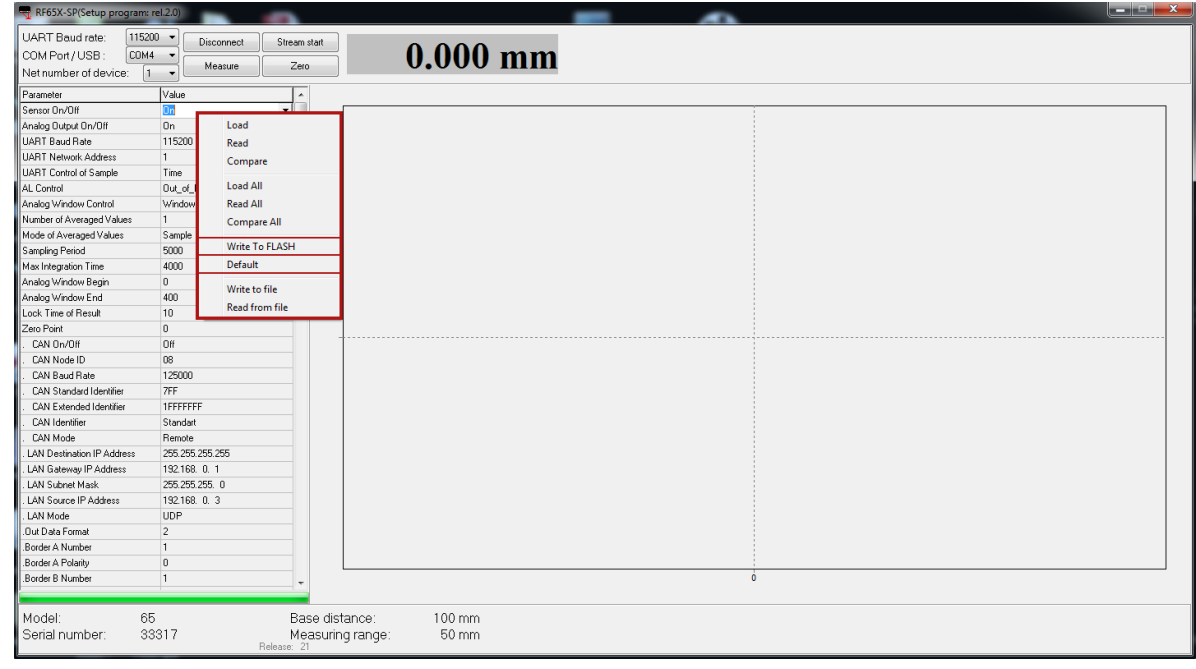

После удачного сохранения либо восстановления настроек, программа выводит соответствующее сообщение.

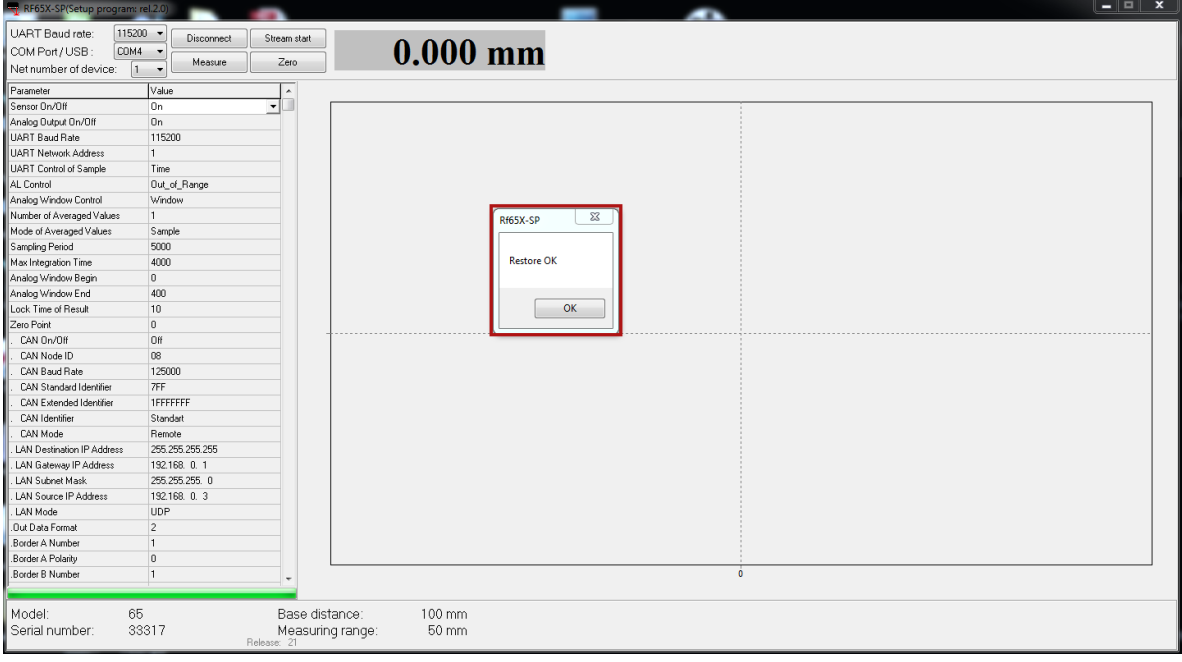

Для вступления изменений в силу необходимо закончить сеанс общения связи и аппаратно перезапустить микрометр путем выключения-включения питания.

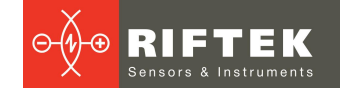

## <span id="page-23-0"></span>**16.4. Настройка режимов измерения микрометра**

Подробно о режимах измерения см. п. [14.2.](#page-15-1) (параметр 11h) и п. [14.4.](#page-18-1)

Измерение положения одной границы (нож).

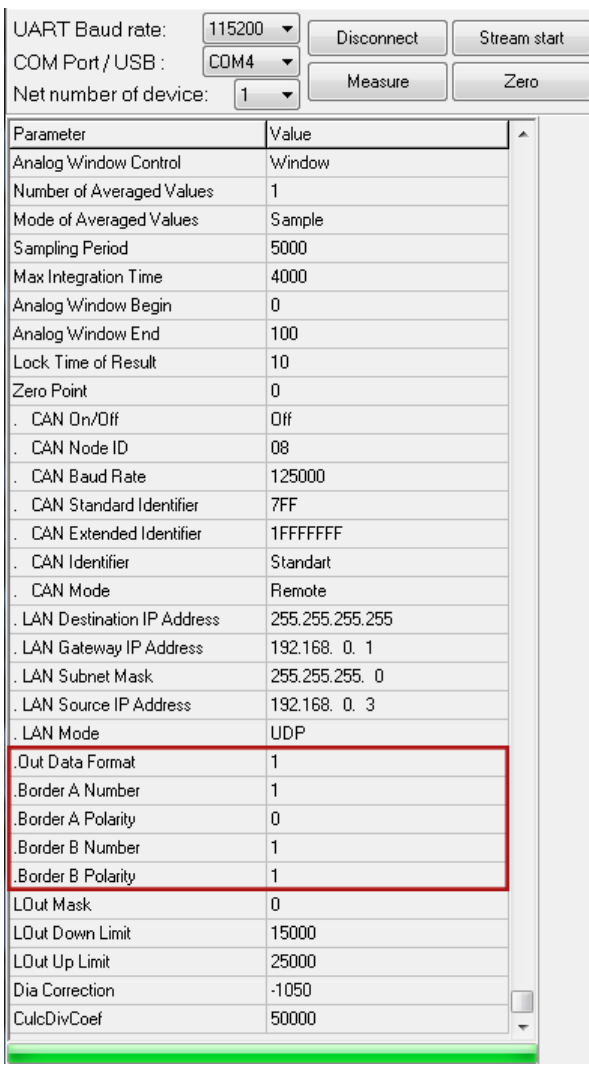

### · Расстояние между границами А иВ. Поиск диаметра объекта:

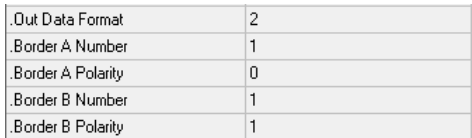

Поиск размера щели:

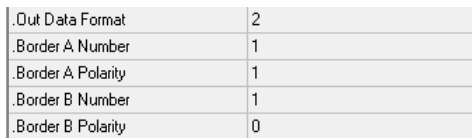

## · Положение объекта (центр объекта/щели).

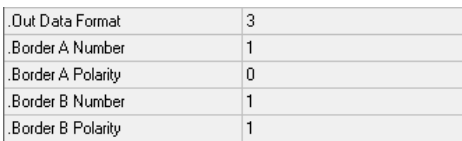

## <span id="page-24-0"></span>**17. Работа с микрометром**

- Устанавливаем объект в области рабочего диапазона микрометра.<br>• Для получения измерения нажать кнолку **Мозецко**
- Для получения измерения нажать кнопку **Measure**. ·
- Для получения непрерывного потока данных необходимо настроить вид синхронизации и нажать кнопку **Stream start**. Результат измерения отображается <sup>в</sup> области графиков. ·
- Для обнуления размеров объекта, находящегося в области измерения необходимо нажать кнопку **Zero**. Этот режим используется для измерения отклонения объекта от заданного размера или положения.

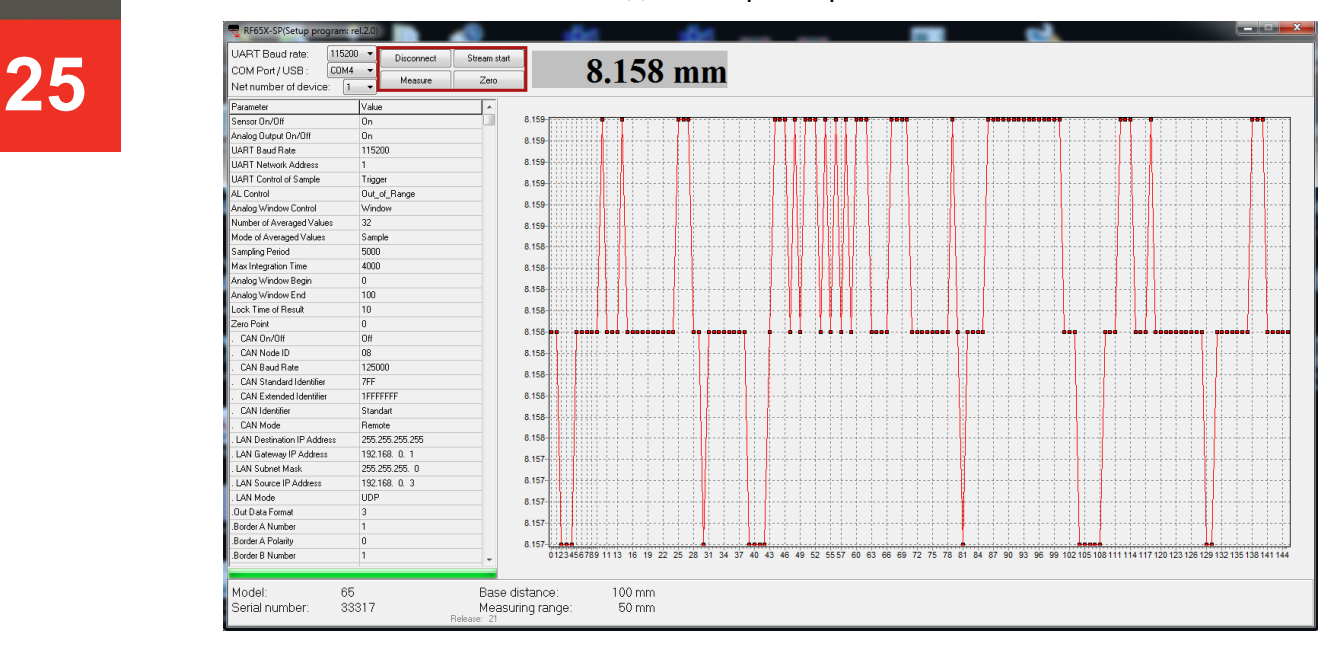

- · Для сохранения всех принимаемых данных в файл необходимо нажать правой кнопкой мыши по рабочей области с измерениями и в всплывающем окне выбрать пункт **Save data to file**. ·
- Существует возможность ручного позиционирования и изменения масштаба отображения графика: выбор пункта **Auto Scaling** переводит ее в активное (пассивное) состояние, что позволяет позиционировать и масштабировать график автоматически (вручную) по осям Х и Y соответственно.
- Для очистки поля с измерениями необходимо выбрать пункт **Clear**.

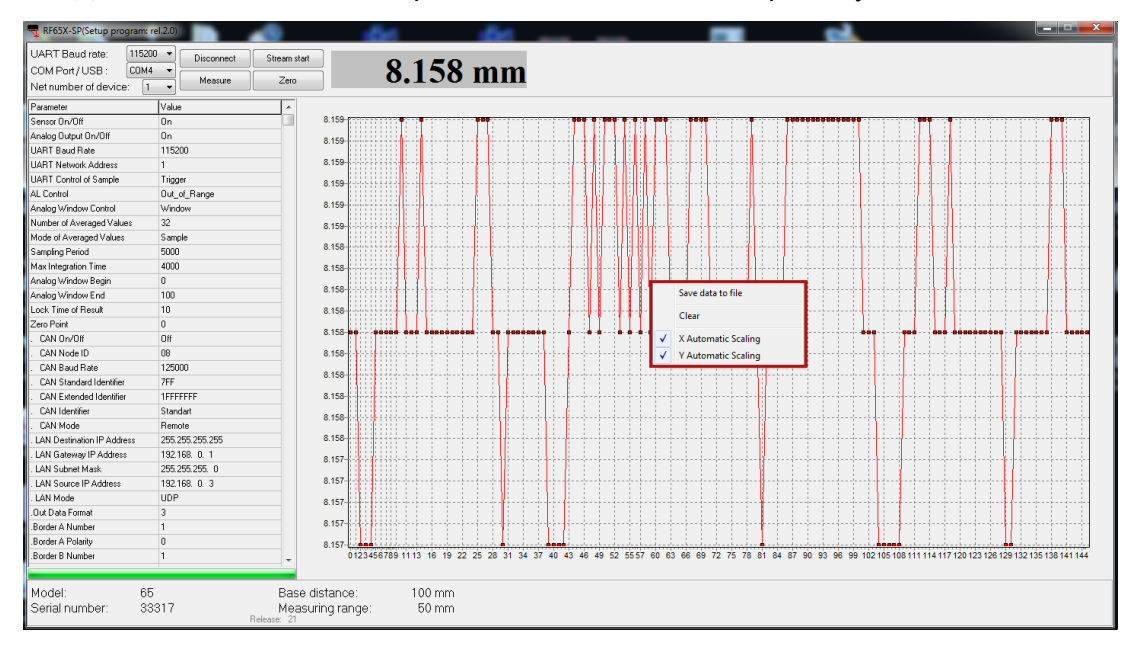

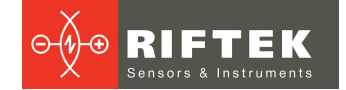

## <span id="page-25-0"></span>**18. Примеры настройки вывода данных**

## **18.1. Передача данных по запросу**

Передача данных об измерении происходит по запросу от компьютера.

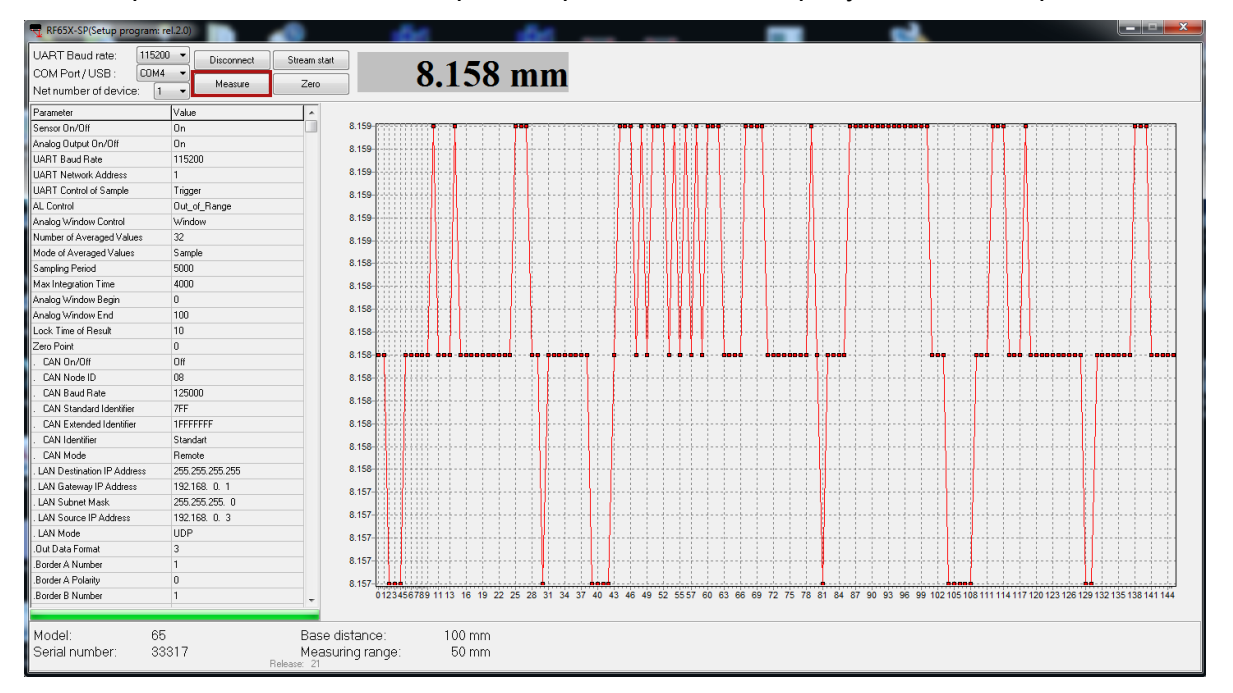

### <span id="page-25-1"></span>**18.2. Режим синхронного вывода данных**

## · Выборка по времени.

Для работы в этом режиме необходимо изменить 2 параметра: **UART Control of Sample** в режим **Time** (работы по времени) и **Sampling Period** (см. п. [11.2\)](#page-9-2).

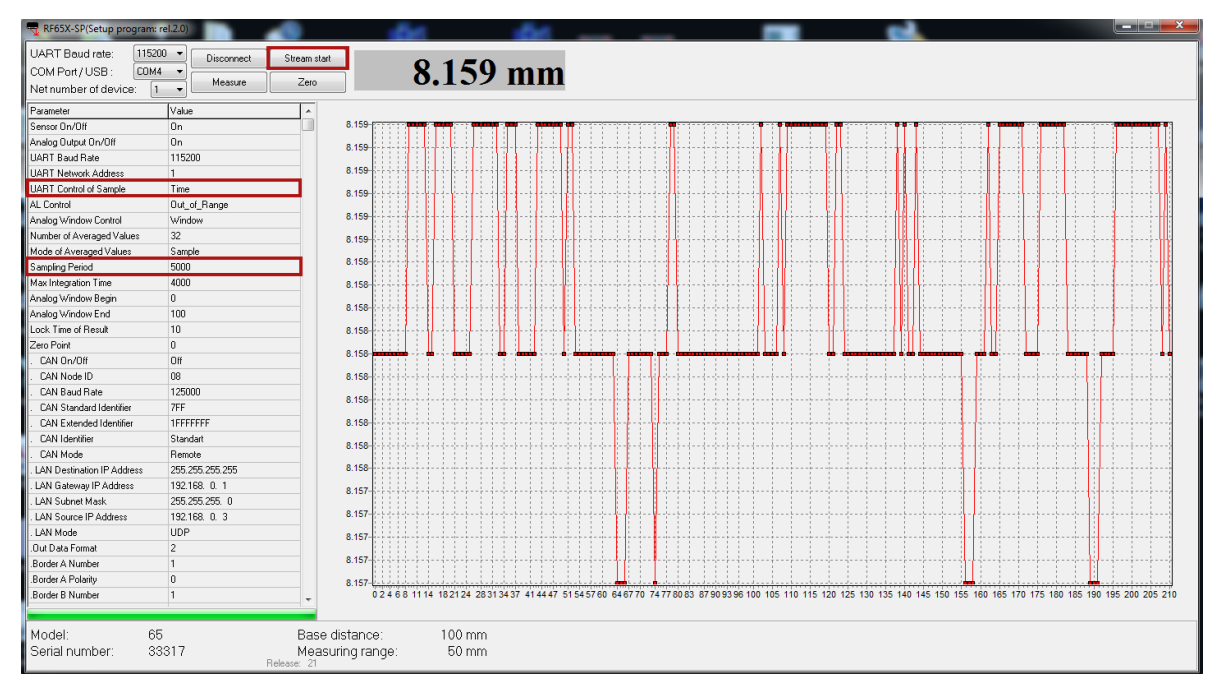

## · Выборка по внешнему входу.

Для работы в этом режиме необходимо изменить 2 параметра: **UART Control of Sample** в режим **Trigger** (работы по счетчику) и **Sampling Period**.

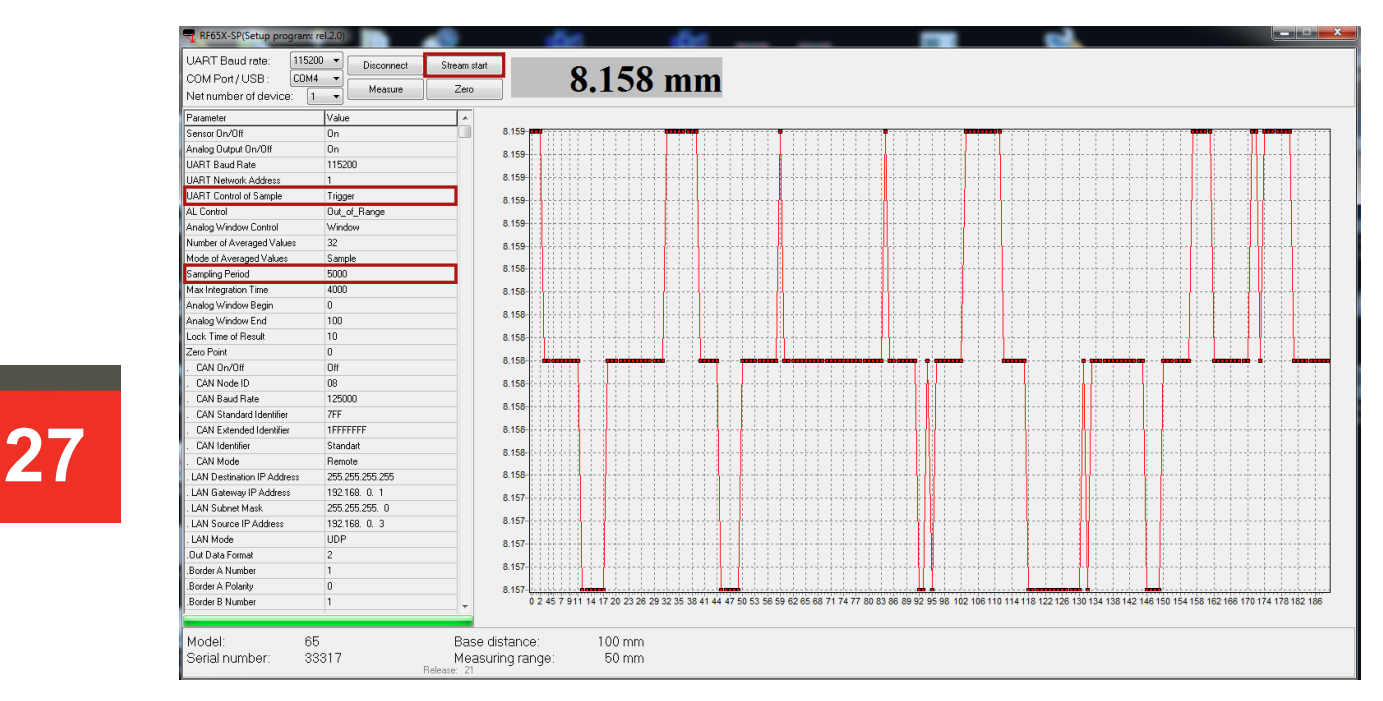

**RIFTEI** 

 $\bigoplus$ 

Для автоматического запуска потока при включении микрометра необходимо выполнить его конфигурирование и нажать **Write to FLASH**.

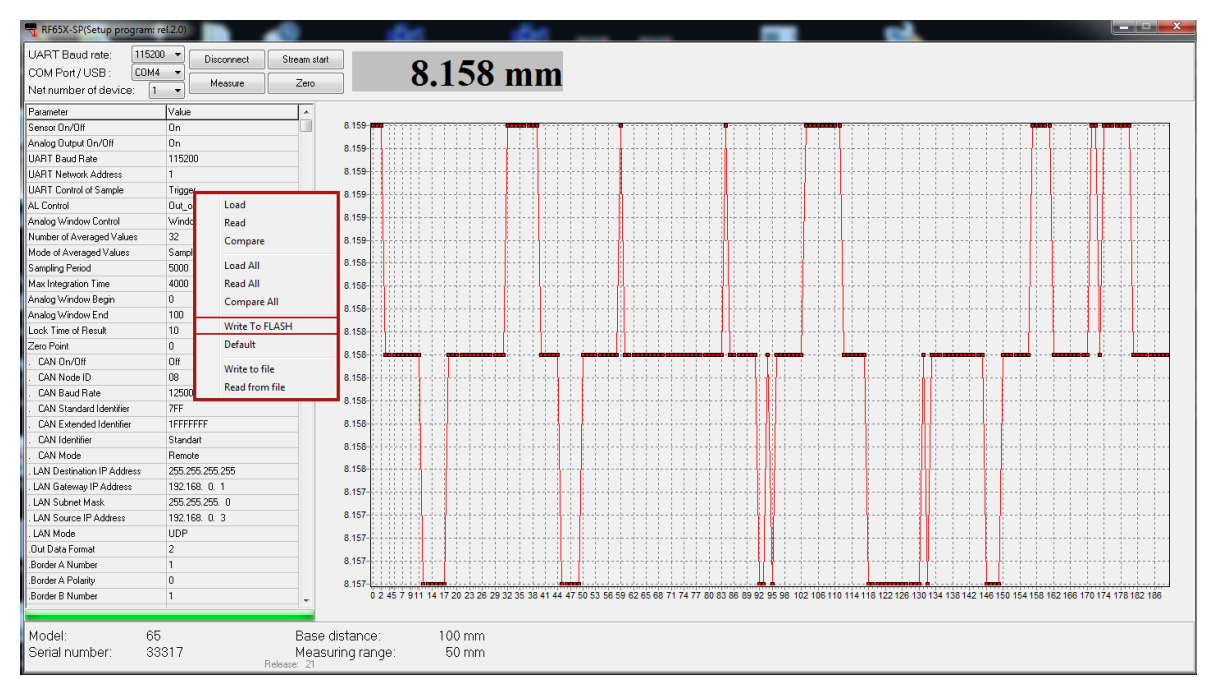

### <span id="page-26-0"></span>**18.3. Настройка логических выходов**

Для настройки логических выходов используются следующие параметры. Параметр **LOut Mask** задает состояние логики, активный уровень высокий или низкий. Параметр **LOut Down Limit** устанавливает нижнюю границу срабатывания, а параметр **LOut Up Limit** устанавливают верхнюю границу.

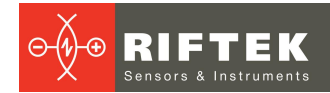

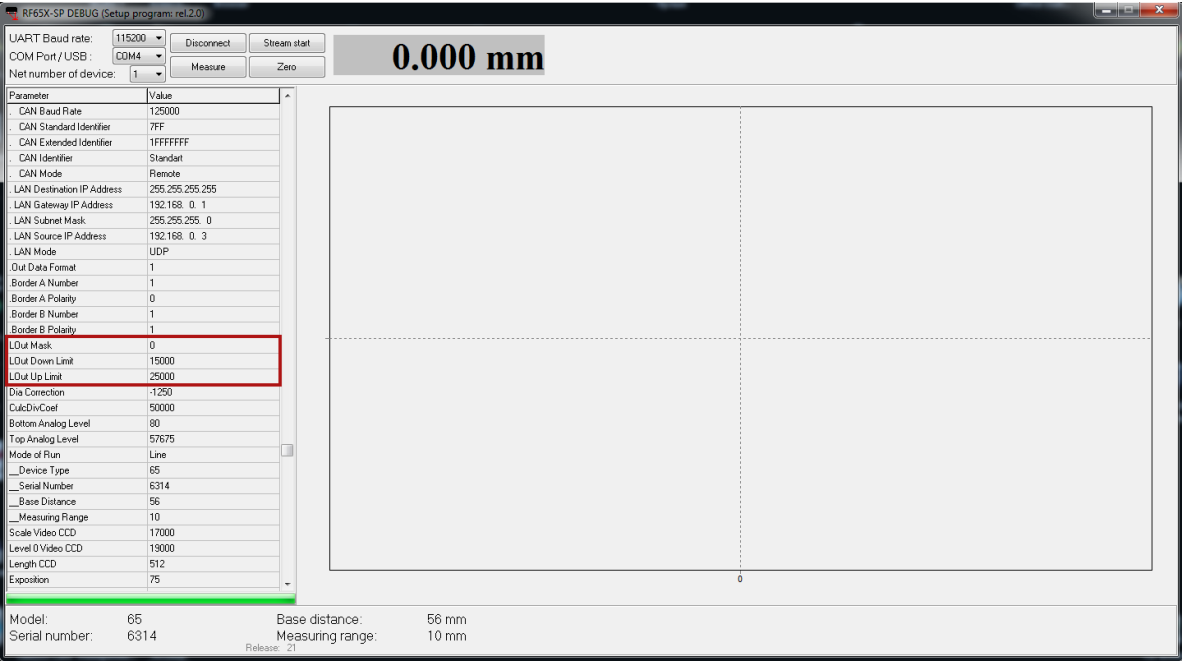

## <span id="page-27-0"></span>**19. Библиотека RF65X**

С микрометром поставляется SDK, которую можно скачать с адреса [https://riftek.com/upload/iblock/814/RFDevice\\_SDK.zip.](https://riftek.com/upload/iblock/814/RFDevice_SDK.zip)

SDK позволяет пользователю разрабатывать собственные программные продукты, не вдаваясь в подробности протокола обмена данными с микрометром.

## <span id="page-27-1"></span>**20. Гарантийные обязательства**

Гарантийный срок эксплуатации Оптических микрометров РФ656 - 24 месяца со дня ввода в эксплуатацию, гарантийный срок хранения - 12 месяцев.